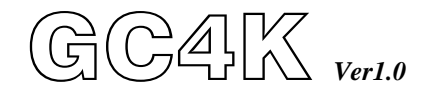

# *Auto Start Genset Control & Protection Module for non-Electronic Engine*

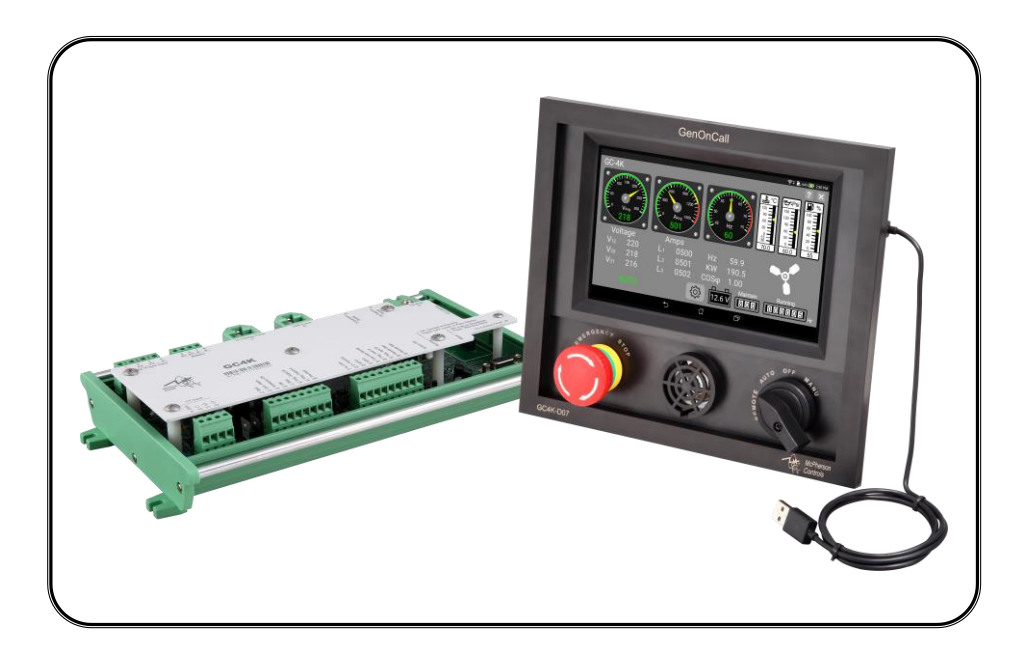

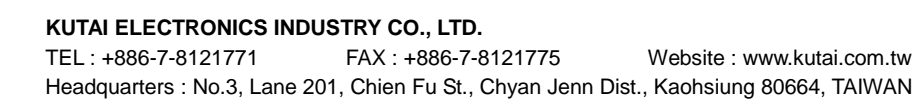

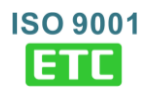

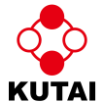

# **TABLE OF CONTENTS**

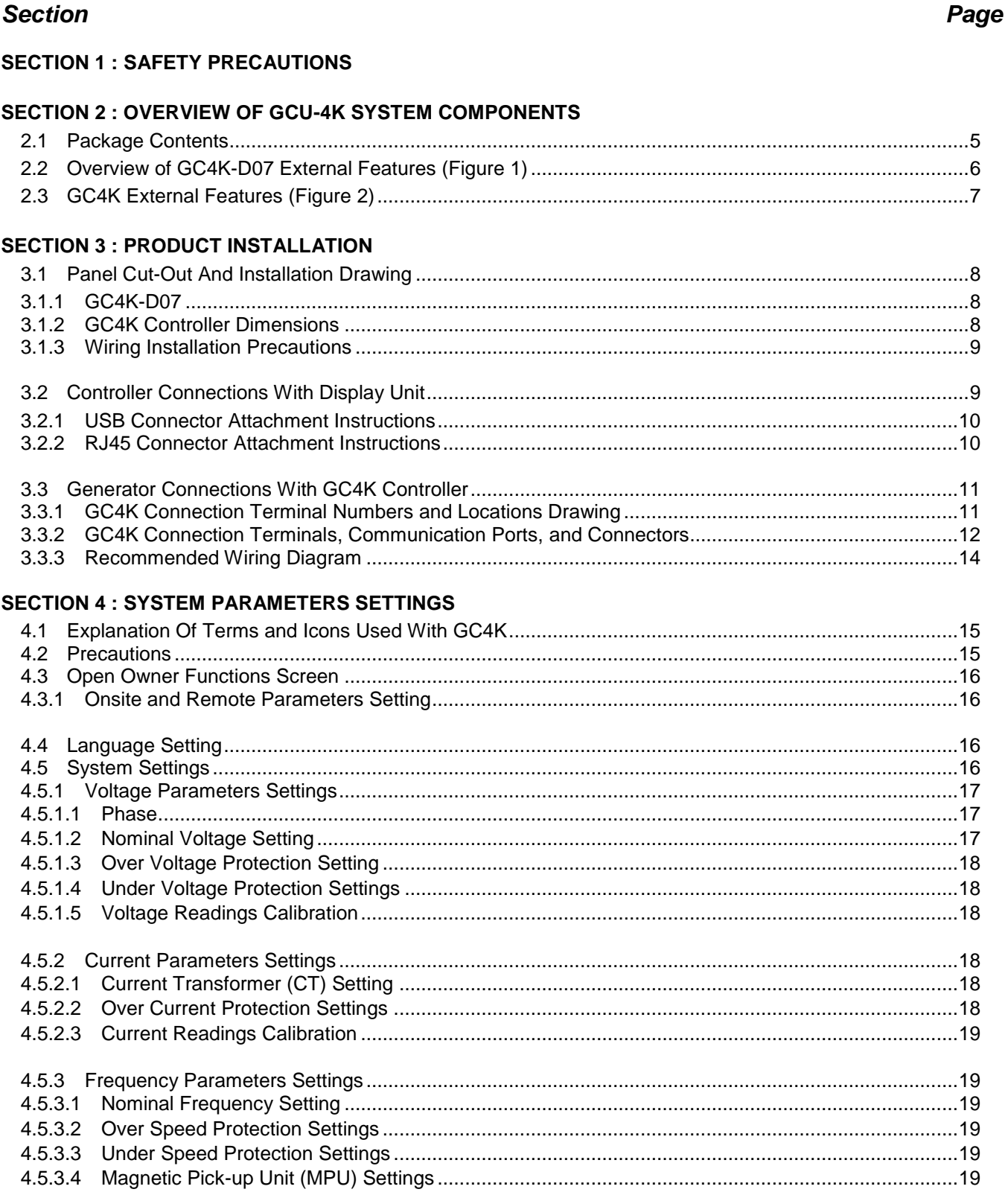

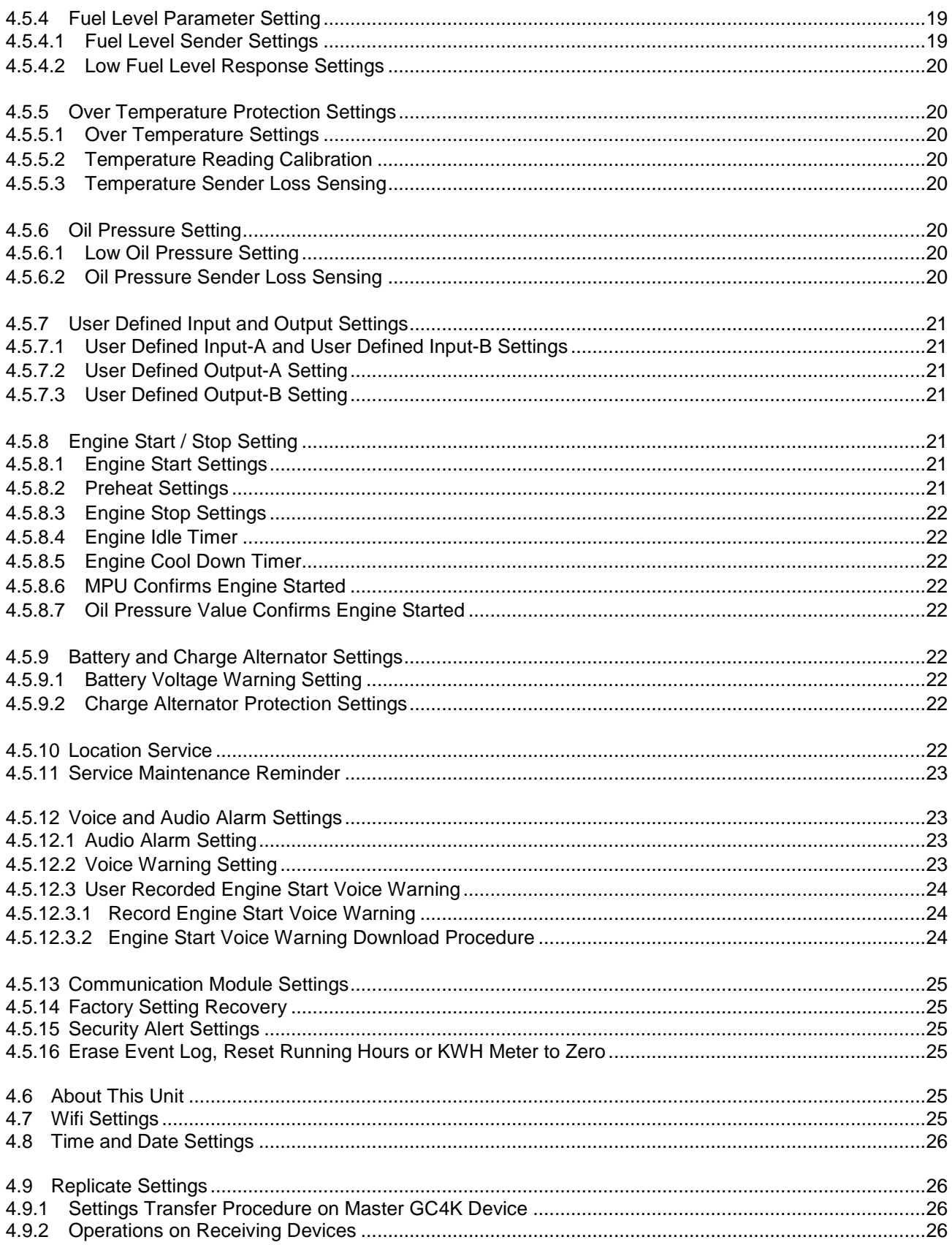

### **SECTION 5 : UNIT OPERATIONAL TESTS**

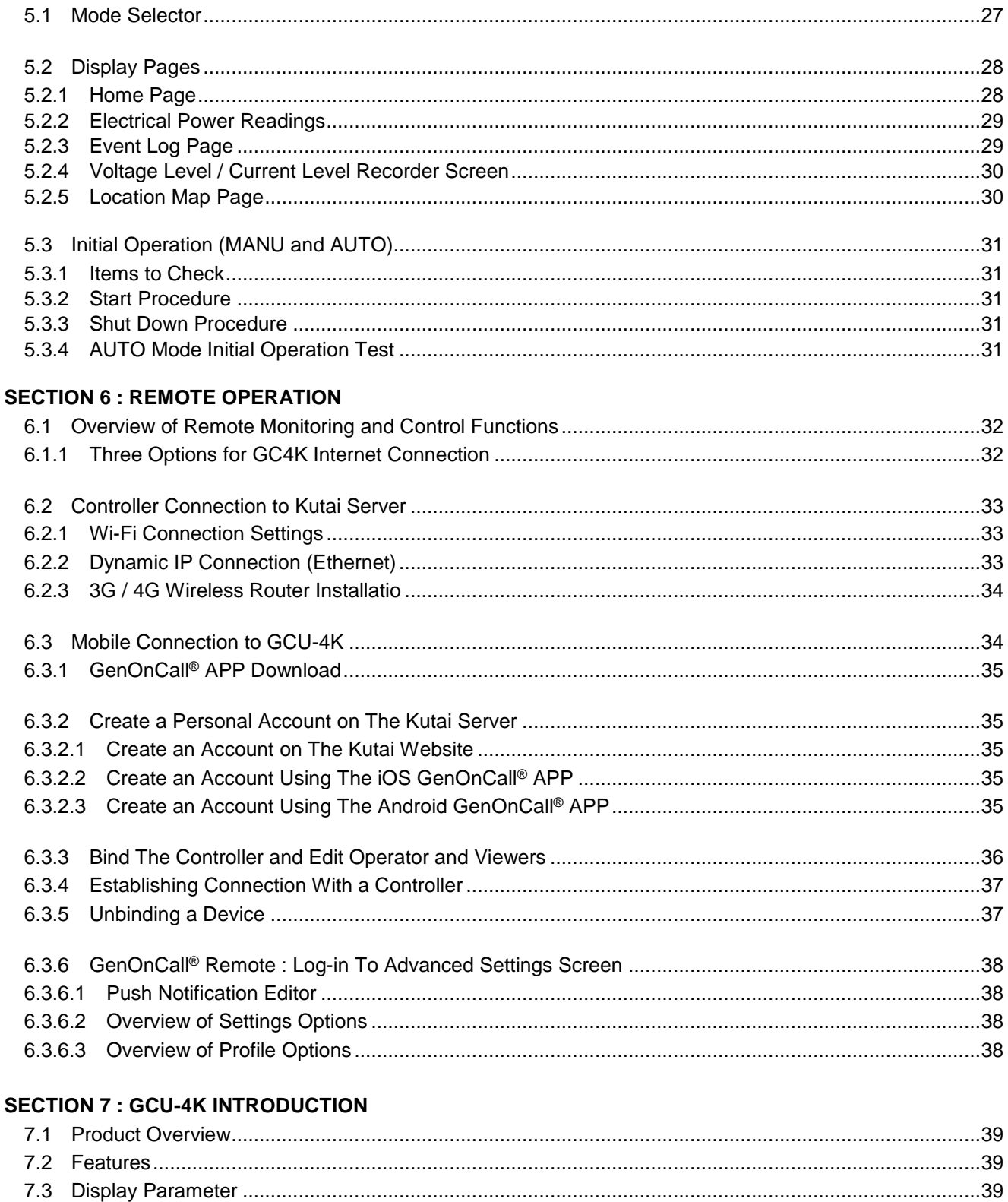

### **SECTION 8 : SOFTWARE AND FIRMWARE UPDATES SECTION 9 : OPTIONAL ACCESSORIES**

### **SECTION 1 : SAFETY PRECAUTIONS**

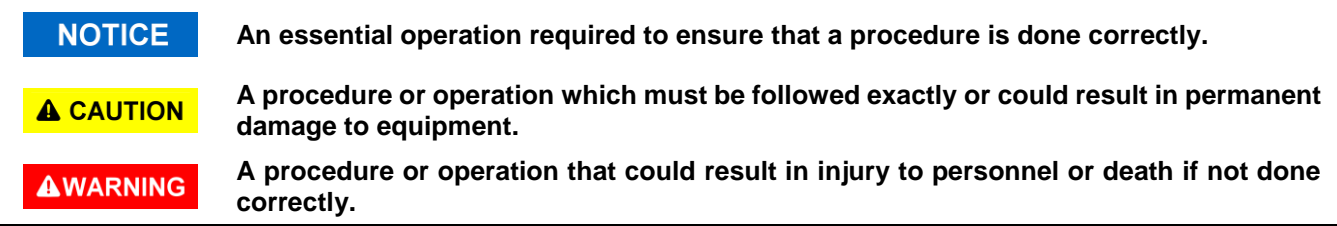

This manual contains all information necessary for installation, wiring, operation and maintenance of the Kutai GC4K Auto Start Genset Control & Protection Module. This manual should be read carefully before operating the system.

### **AWARNING**

**All installation, wiring, and reference settings of the GC4K Control & Protection Module should only be carried out by qualified technical personnel. Improper installation, wiring, or input of reference settings could lead to injury to personnel and/or damage to equipment.**

### **SECTION 2 : OVERVIEW OF GCU-4K SYSTEM COMPONENTS**

The shipping package should be opened immediately after it is received to check whether or not any collisions have occurred during transport causing external damage and also to confirm that all standard accessories are included in accordance with list 2.1. If there is any external damage apparent or any parts are missing then immediately contact the company you bought the unit from.

## **2.1 Package Contents**

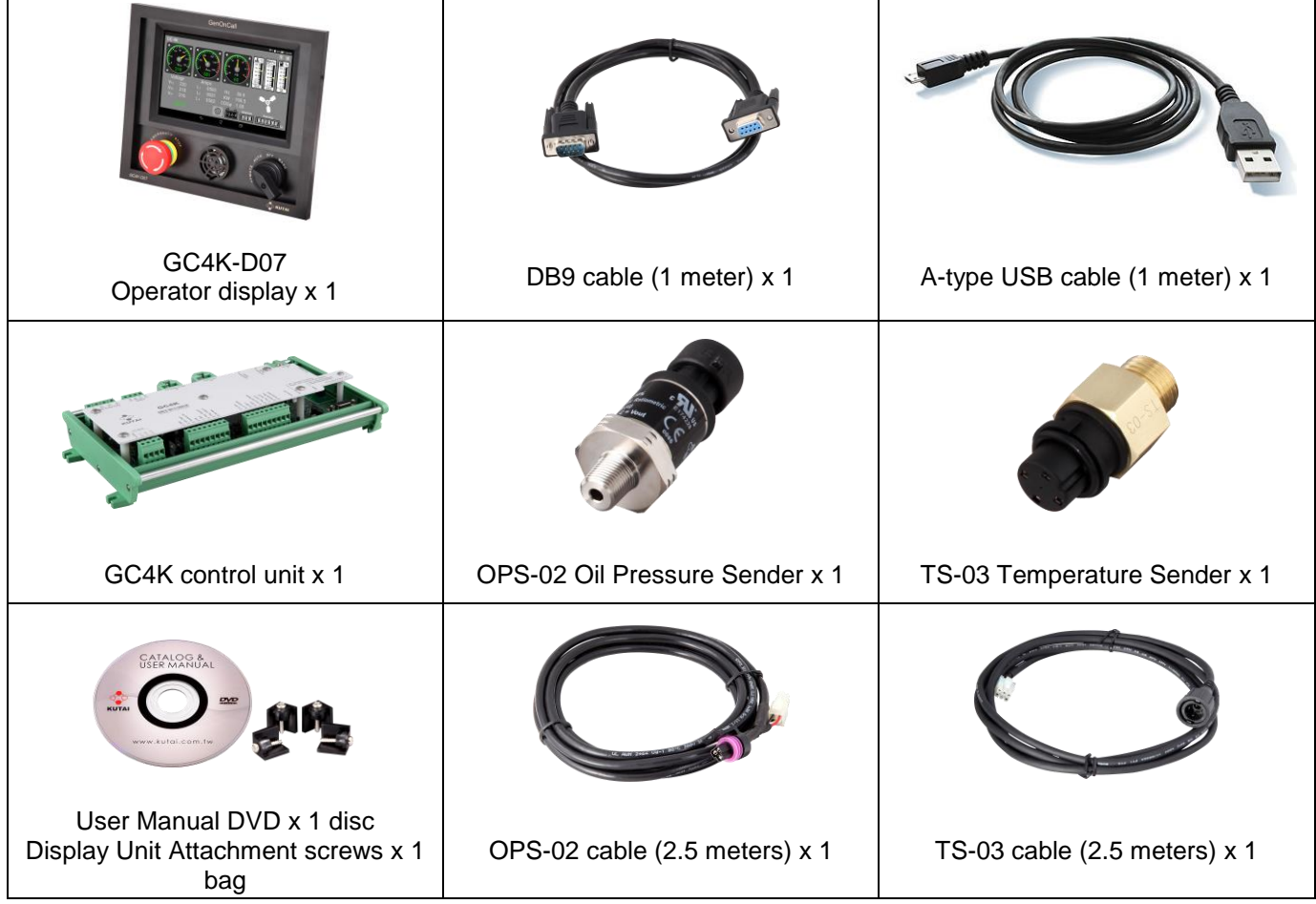

## **2.2 Overview of GC4K-D07 External Features (Figure 1)**

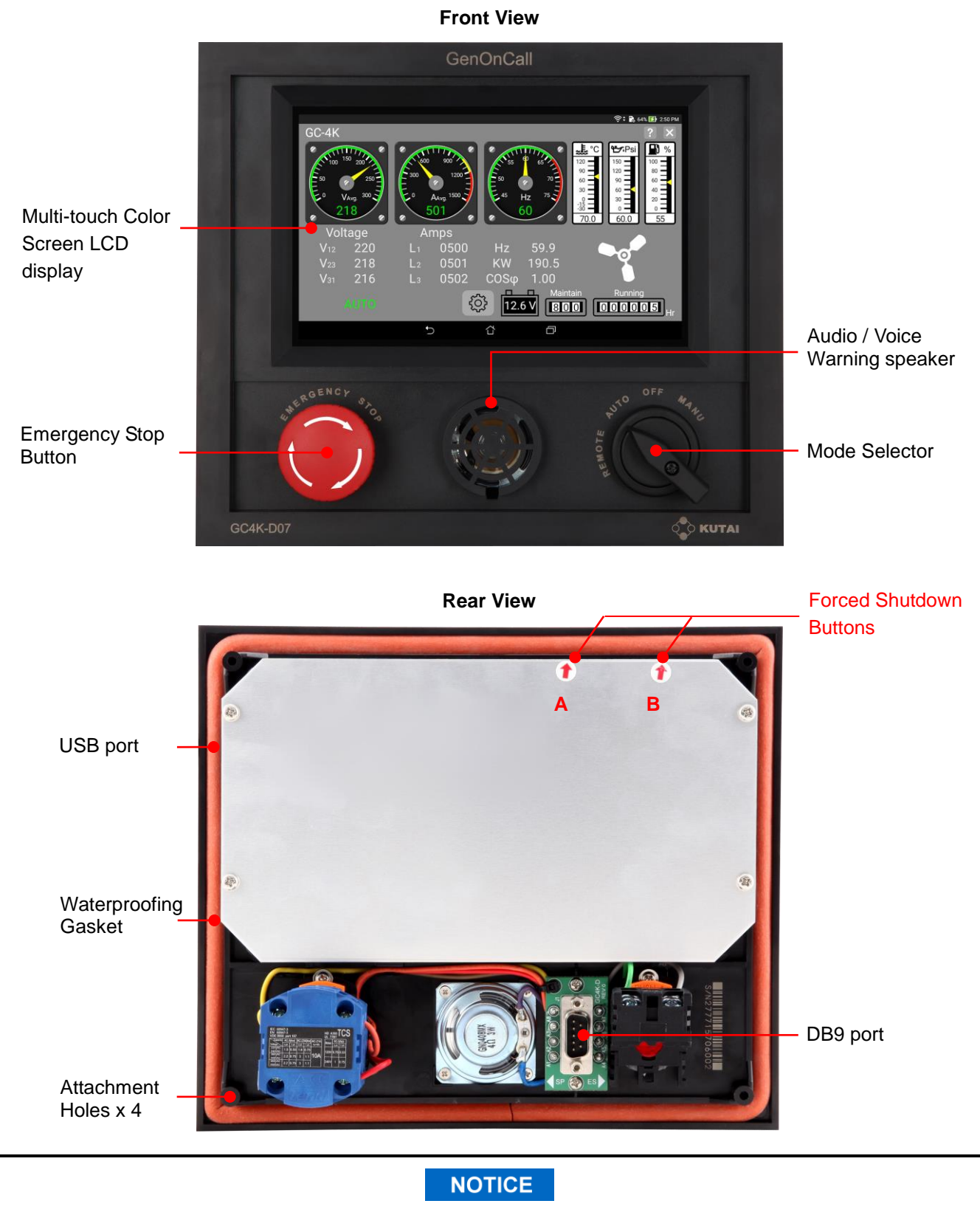

**The Forced Shutdown buttons should only be used if the display unit is not operating normally or the unit cannot be operated by the touch screen. To execute forced shutdown press both A and B buttons at the same time and hold for 15 seconds until the screen turns OFF. Then press the A button to restart the screen display. The system will the automatically return to normal operation.**

## **2.3 GC4K External Features (Figure 2)**

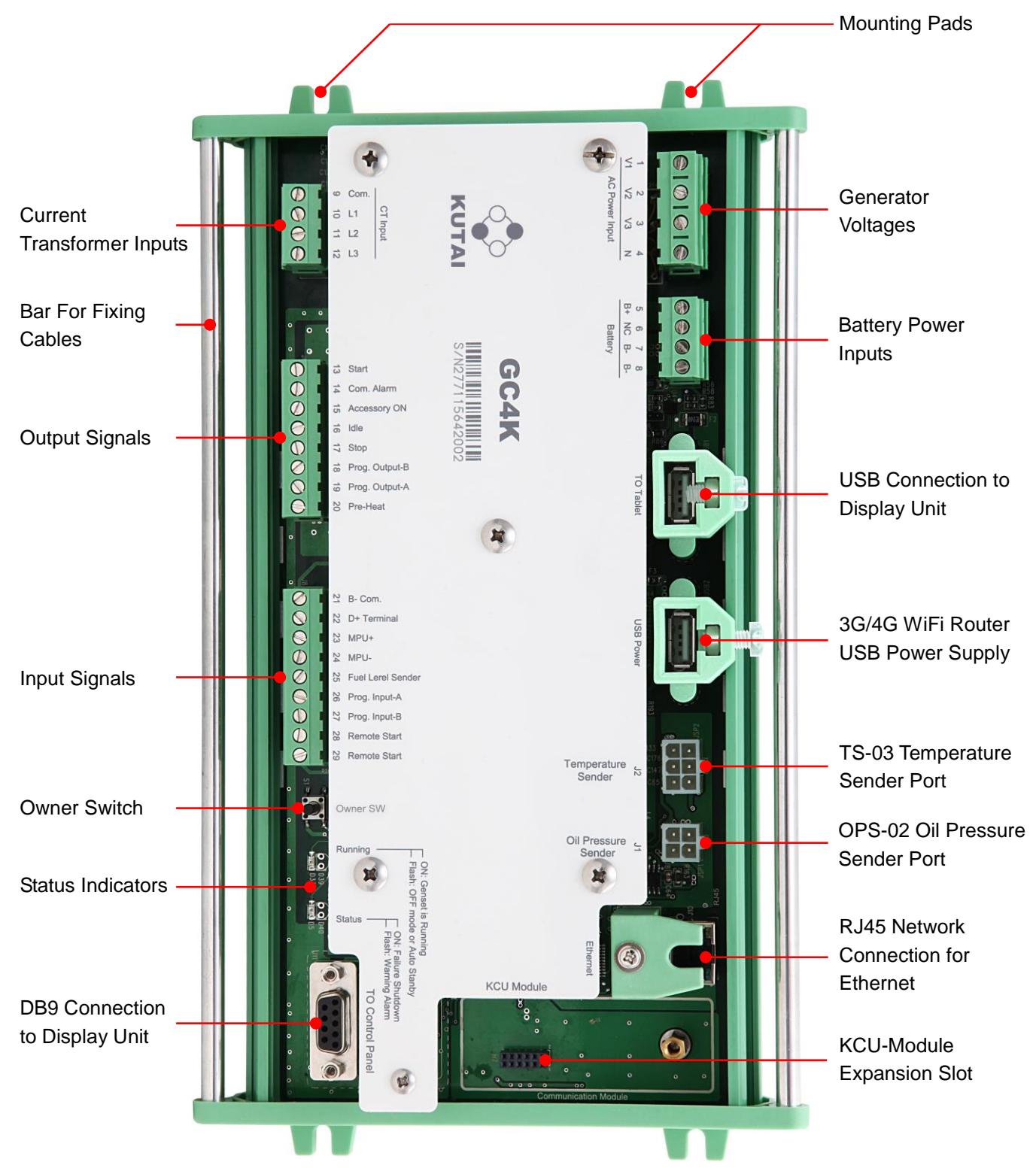

## **SECTION 3 : PRODUCT INSTALLATION**

## **3.1 Panel Cut-Out and Installation Drawing**

## **3.1.1 GC4K-D07 (Figure 3)**

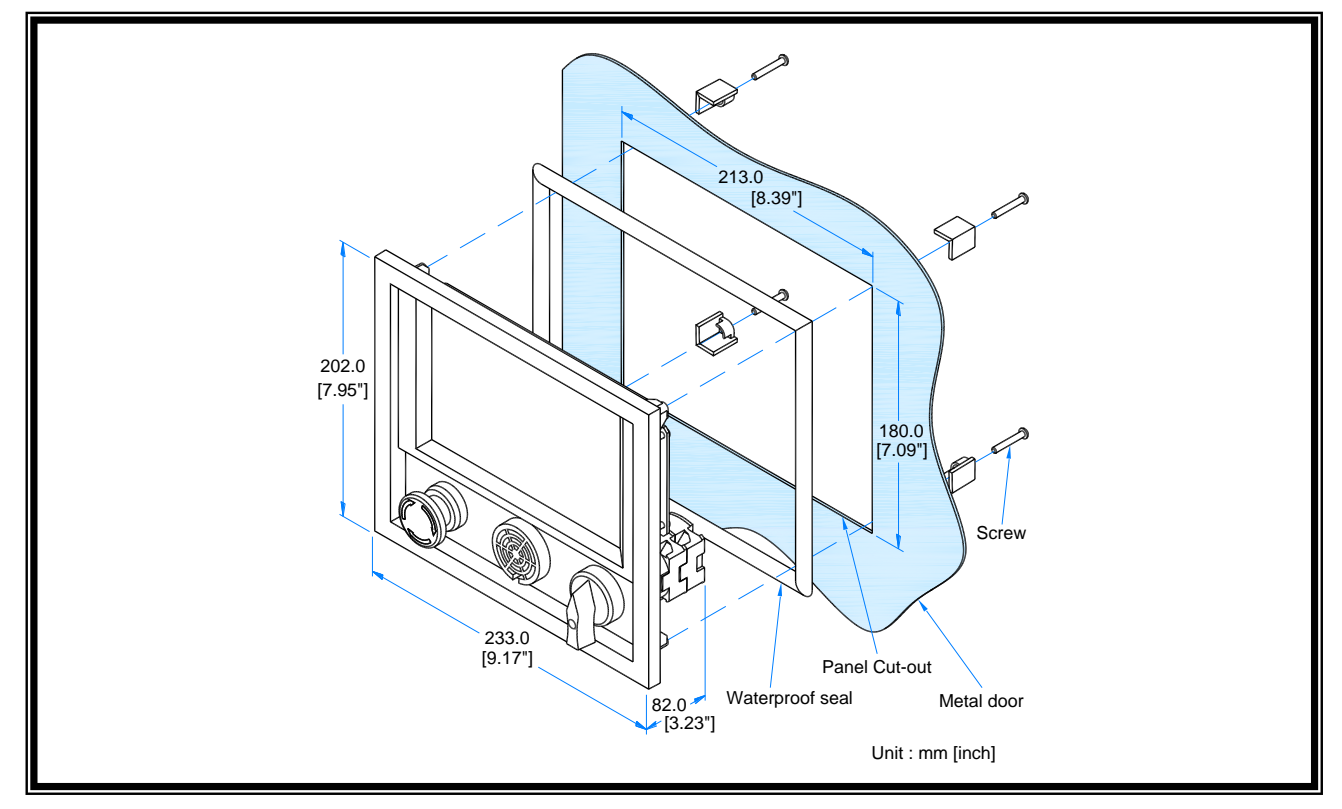

**3.1.2 GC4K Controller Dimensions (Figure 4)**

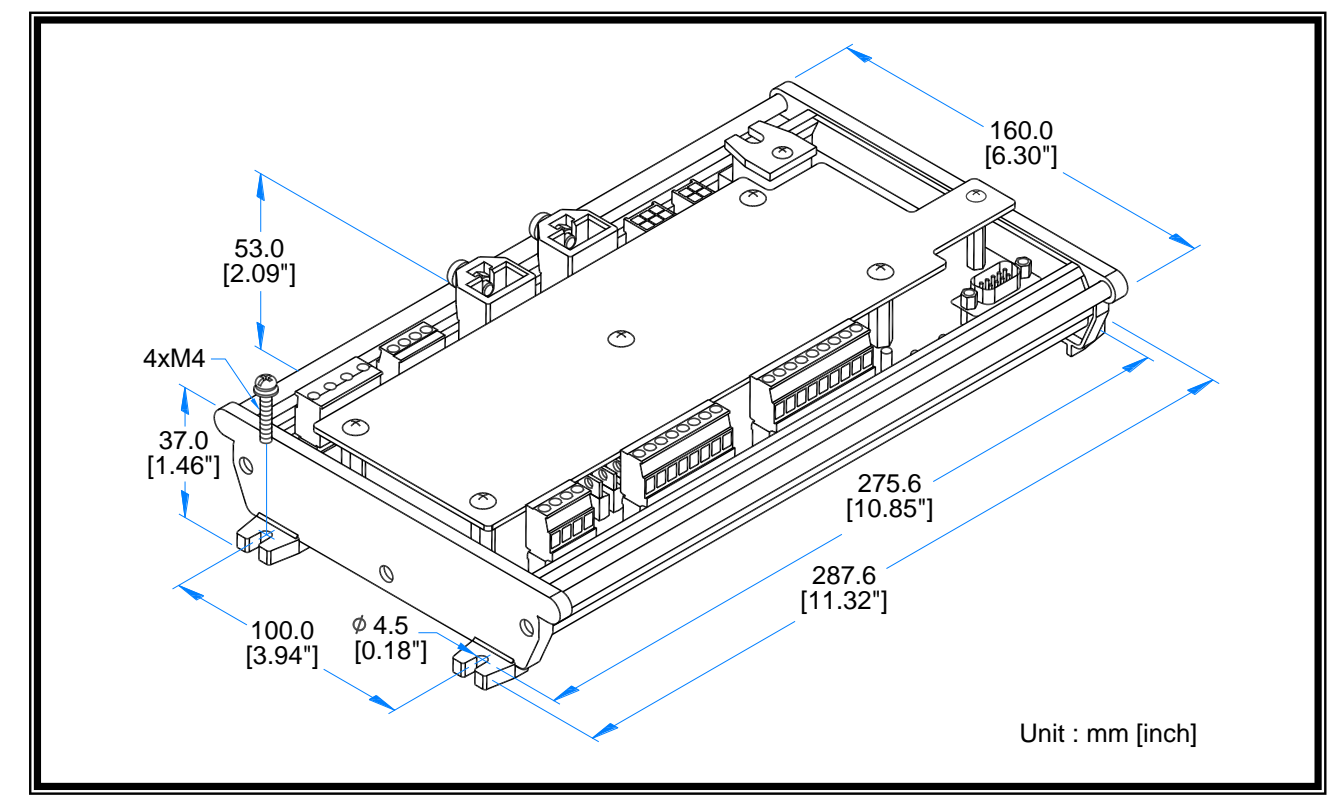

## **3.1.3 Wiring Installation Precautions (Figure 5)**

The GC4K controller has cable fixing bars on both sides. When installation of wiring is completed all wiring connected to the controller should be securely fixed to these bars to reduce the possibility of bad connections caused by vibration.

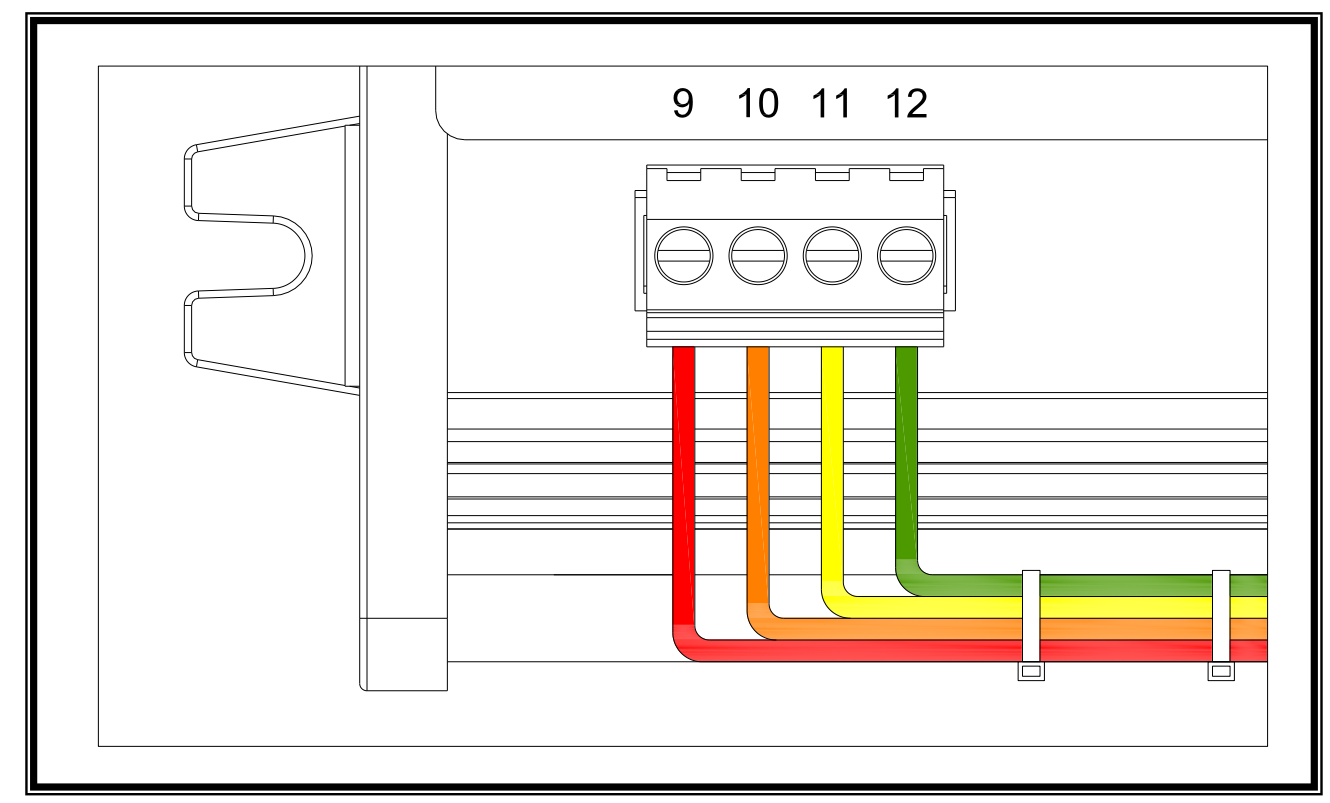

## **3.2 Controller Connections With Display Unit (Figure 6)**

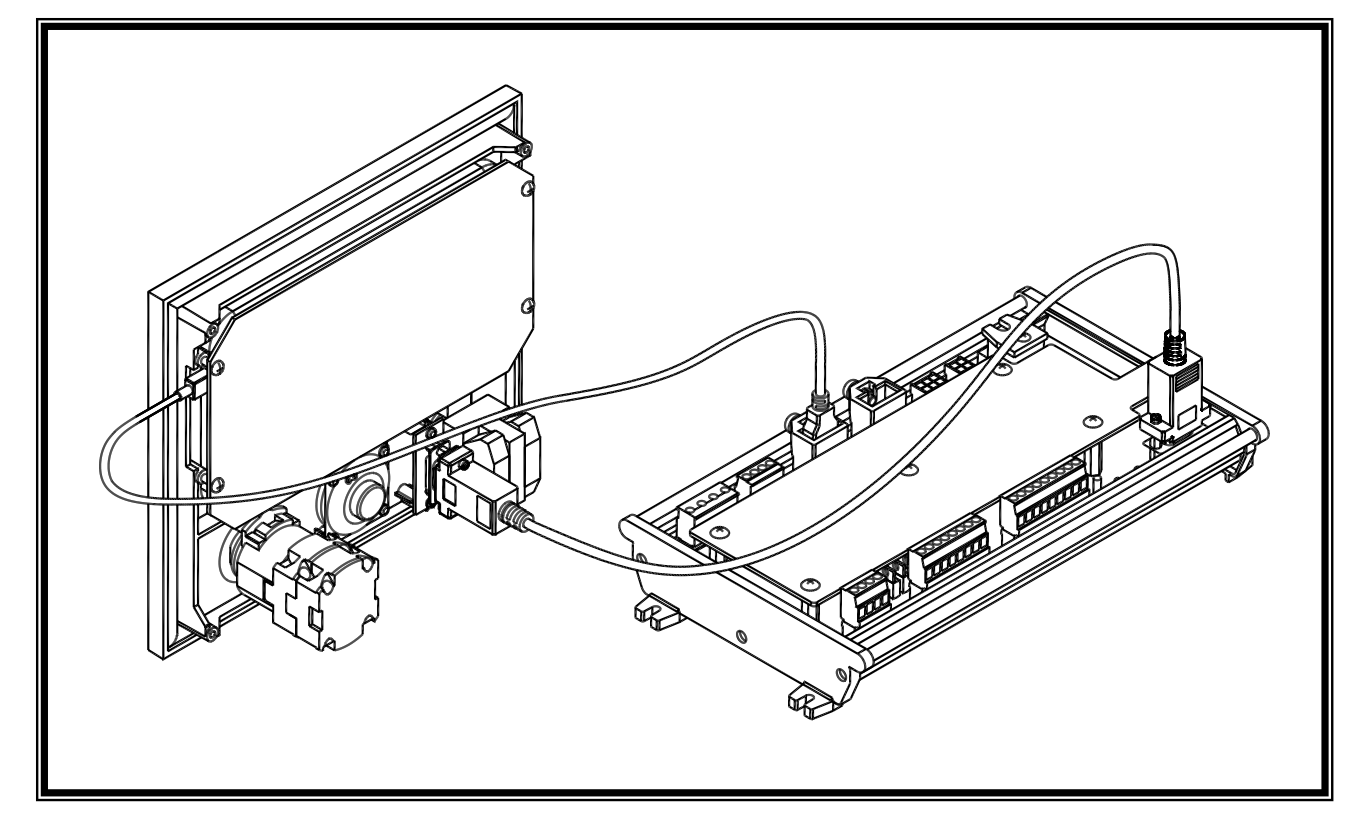

### **3.2.1 USB Connector Attachment Instructions (Figure 7)**

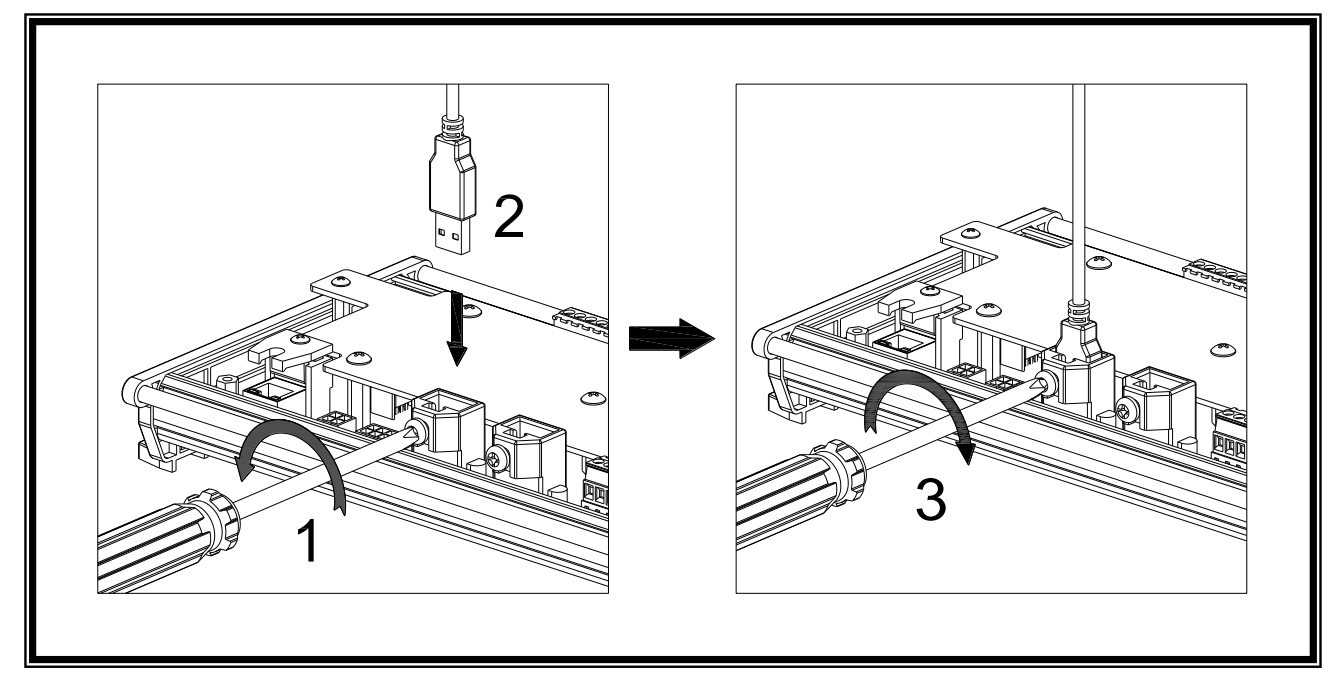

**3.2.2 RJ45 Connector Attachment Instructions (Figure 8)**

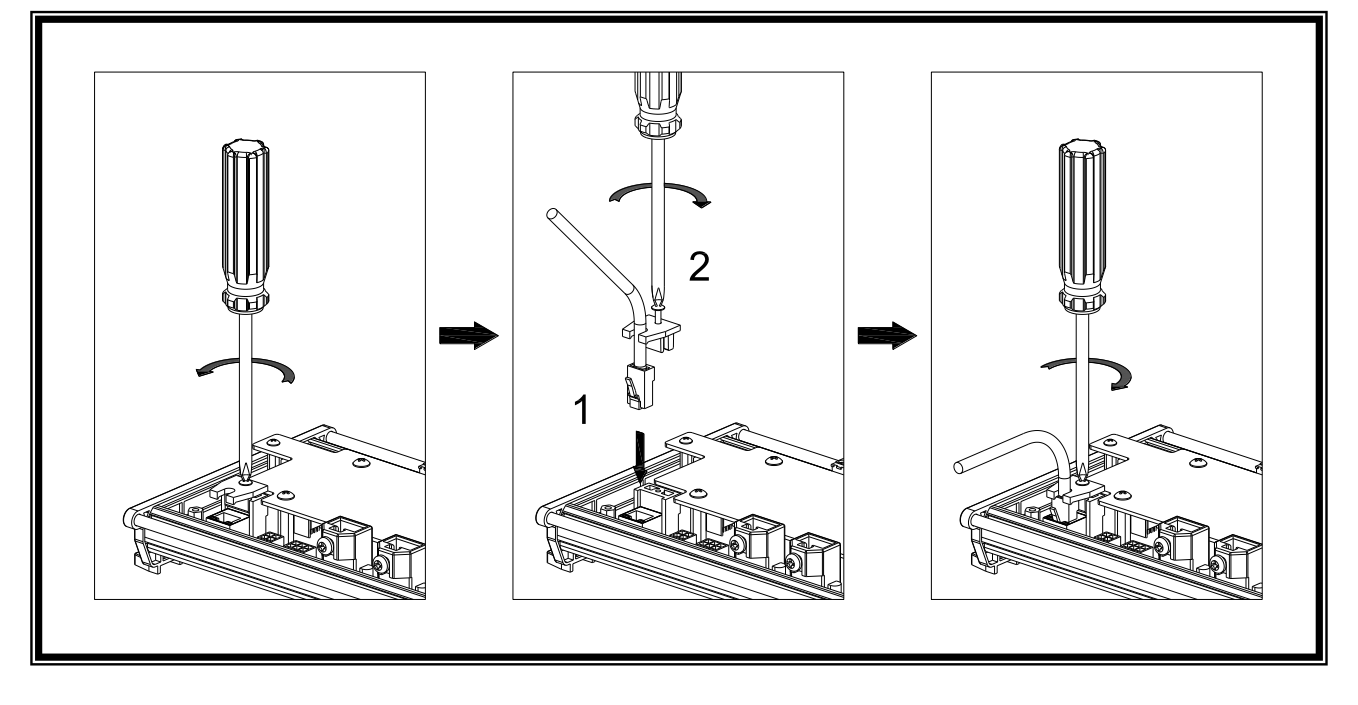

### **A CAUTION**

- **1. If the USB or RJ45 connectors are not attached correctly it could lead to loosening of connections from vibration after extended operation of the genset.**
- **2. A loose USB connection between the GC4K controller and the GC4K-D07 display panel could lead to the unit not functioning properly.**
- **3. When RJ45 is used a loose connection could lead to loss of remote monitoring and control functions through Ethernet.**

## **3.3 Generator Connections With GC4K Controller**

### **AWARNING**

**Connections should be made in the order listed below :**

- **1. Complete all wiring connections except battery power.**
- **2. Confirm that all wiring is correct.**
- **3. Place Mode Selector to OFF.**
- **4. Connect to Battery Power.**

### **3.3.1 GC4K Connection Terminal Numbers and Locations Drawing (Figure 9)**

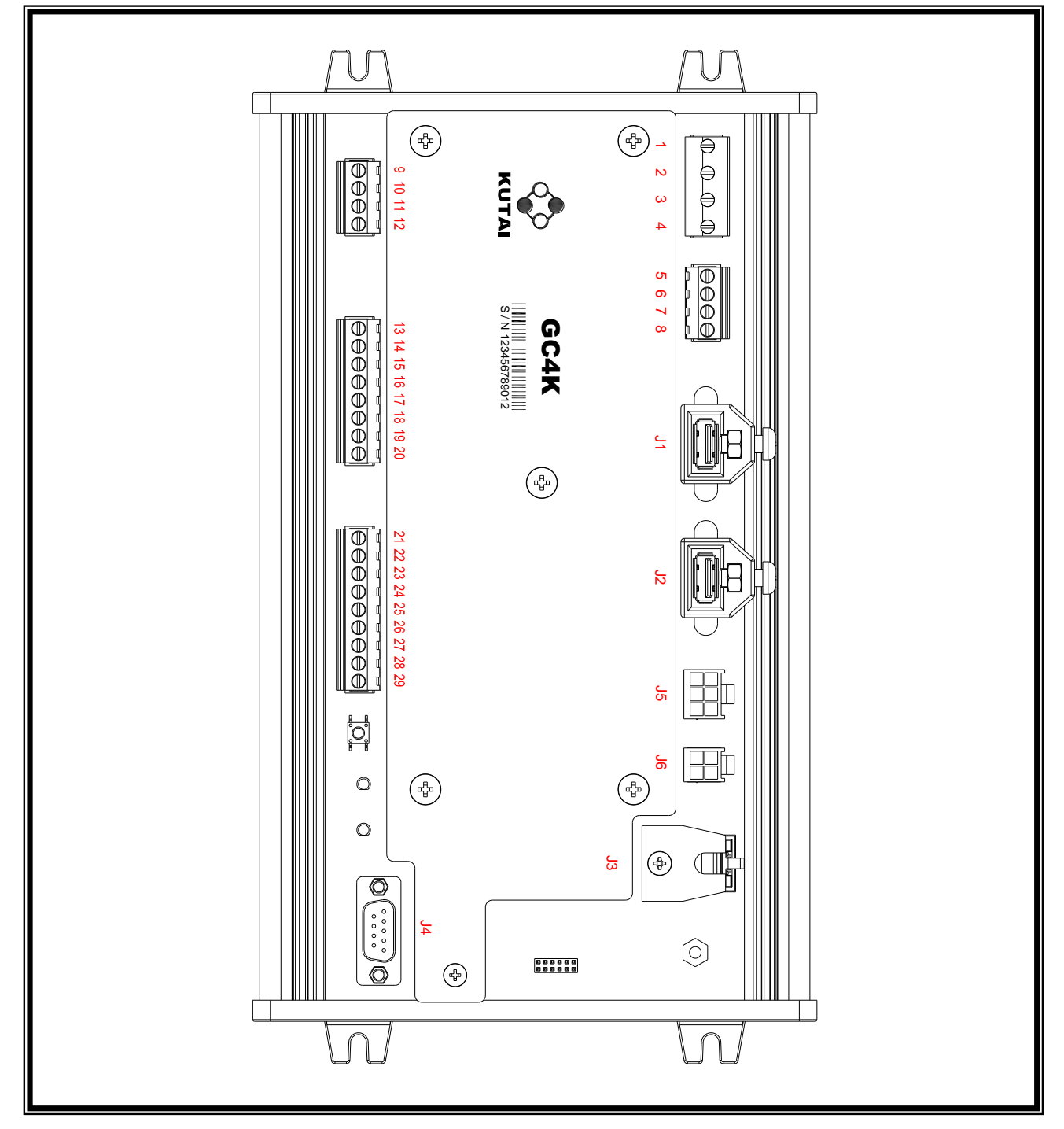

# **3.3.2 GC4K Connection Terminals, Communication Ports, and Connectors**

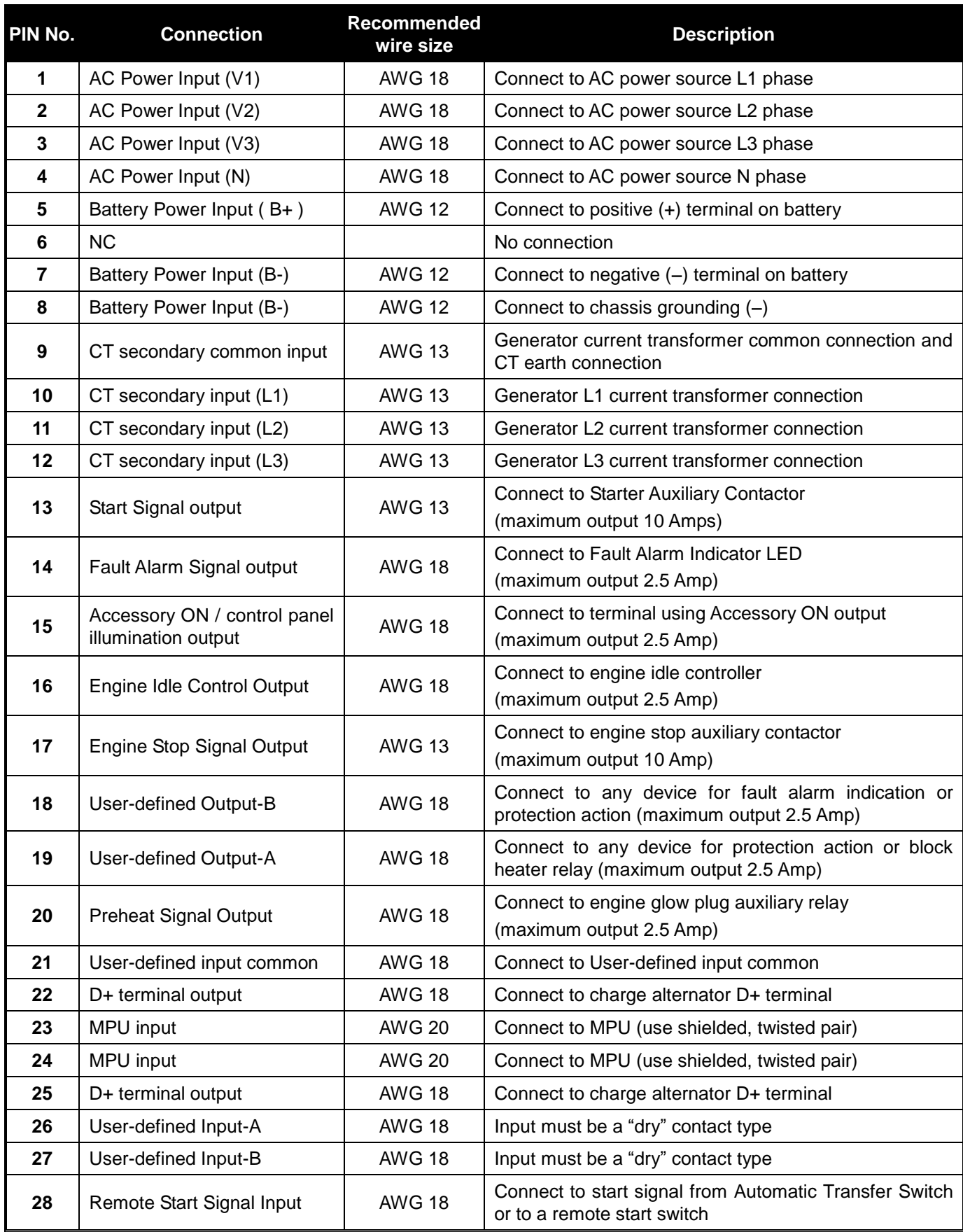

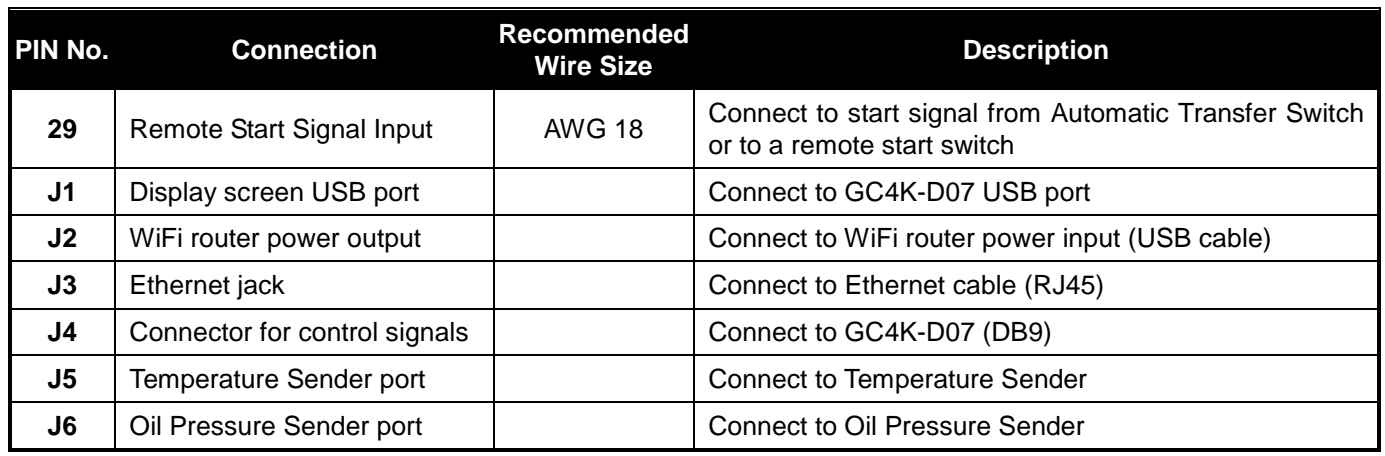

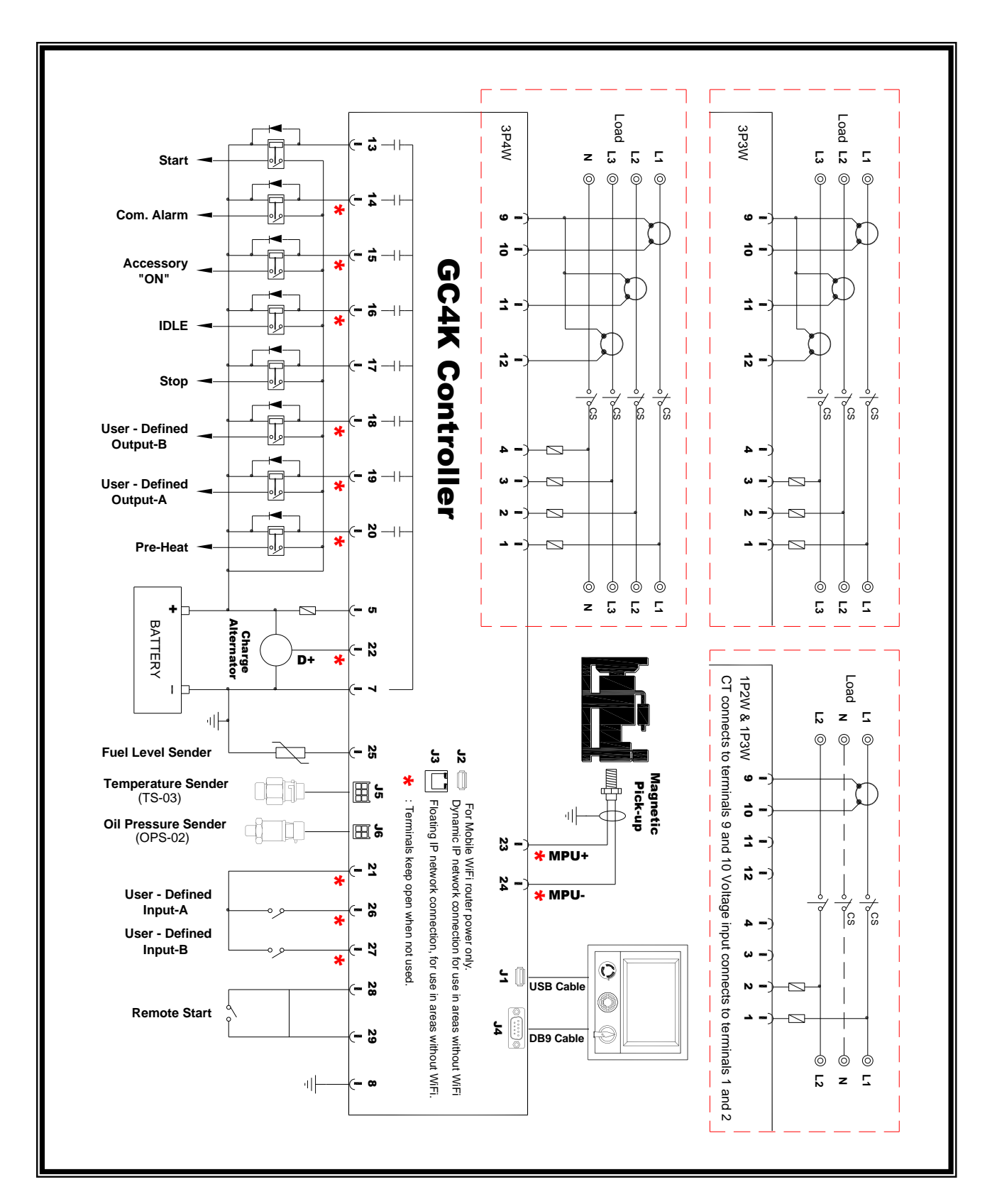

 $\_$  ,  $\_$  ,  $\_$  ,  $\_$  ,  $\_$  ,  $\_$  ,  $\_$  ,  $\_$  ,  $\_$  ,  $\_$  ,  $\_$  ,  $\_$  ,  $\_$  ,  $\_$  ,  $\_$  ,  $\_$  ,  $\_$  ,  $\_$  ,  $\_$  ,  $\_$  ,  $\_$  ,  $\_$  ,  $\_$  ,  $\_$  ,  $\_$  ,  $\_$  ,  $\_$  ,  $\_$  ,  $\_$  ,  $\_$  ,  $\_$  ,  $\_$  ,  $\_$  ,  $\_$  ,  $\_$  ,  $\_$  ,  $\_$  ,

## **3.3.3 Recommended Wiring Diagram**

## **SECTION 4 : SYSTEM PARAMETERS SETTINGS**

## **4.1 Explanation of Terms and Icons Used With GC4K**

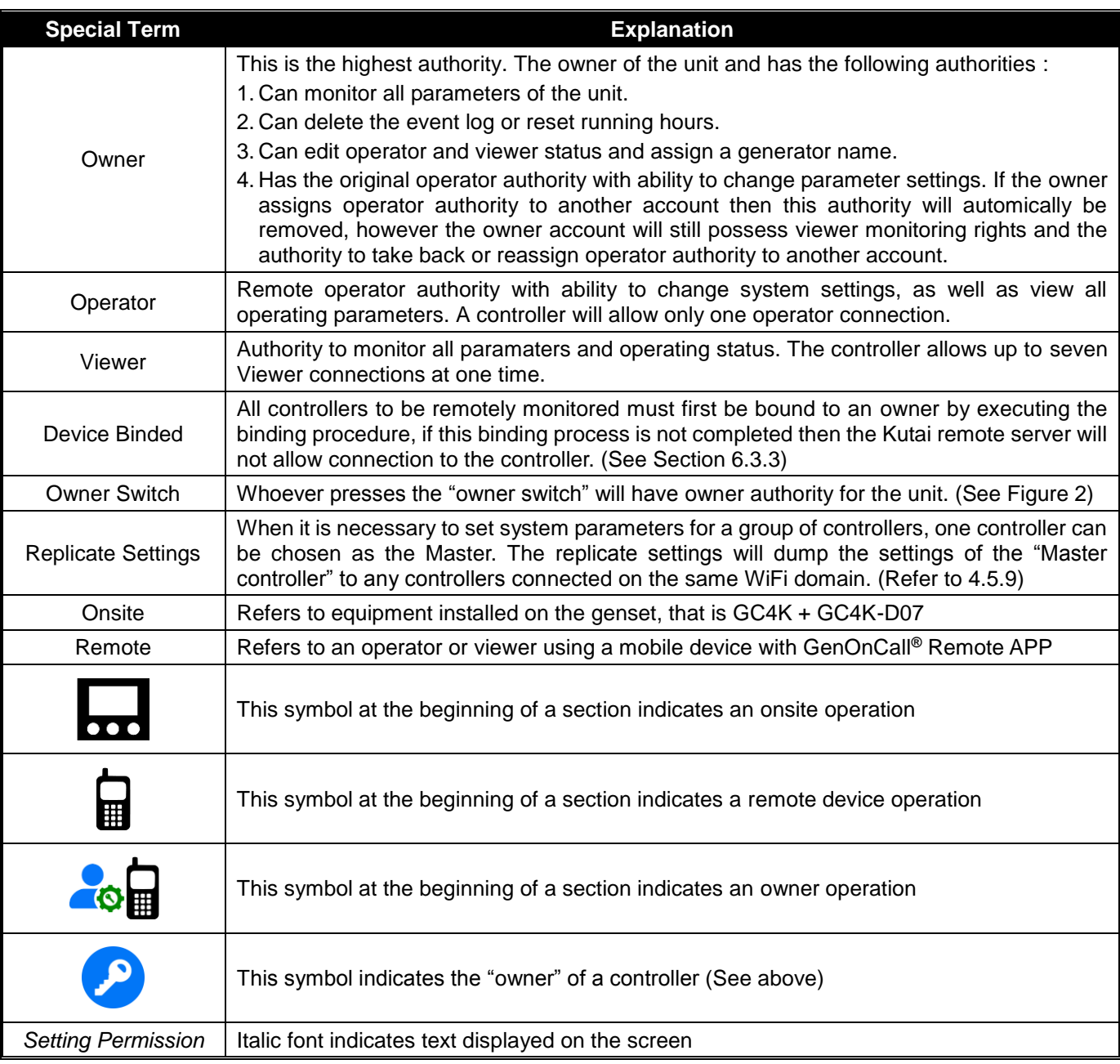

## **4.2 Precautions**

## **A CAUTION**

 $\_$  ,  $\_$  ,  $\_$  ,  $\_$  ,  $\_$  ,  $\_$  ,  $\_$  ,  $\_$  ,  $\_$  ,  $\_$  ,  $\_$  ,  $\_$  ,  $\_$  ,  $\_$  ,  $\_$  ,  $\_$  ,  $\_$  ,  $\_$  ,  $\_$  ,  $\_$  ,  $\_$  ,  $\_$  ,  $\_$  ,  $\_$  ,  $\_$  ,  $\_$  ,  $\_$  ,  $\_$  ,  $\_$  ,  $\_$  ,  $\_$  ,  $\_$  ,  $\_$  ,  $\_$  ,  $\_$  ,  $\_$  ,  $\_$  ,

**All settings highlighted in yellow must be confirmed before the genset is started for the first time. Any improper settings could lead to permanent damage to the unit.**

## **4.3 Open Owner Functions Screen**

With Mode selector in OFF position pressing the Owner Switch on the controller will display the following options.

- Unbind current Owner from the controller (Refer to Section 6.3.5)
- Enable Onsite Setting of parameters (Refer to Section 4.3.1)
- Enable Remote Setting of parameters (Refer to Section 4.3.1)
- Carry out replicate settings (Refer to Section 4.5.9)

## **4.3.1 Onsite and Remote Parameters Setting**

Whether settings are made Onsite or by the Remote APP, the Owner SW must be pressed for 2 seconds each time to open the Owner Functions screen. The controller will open a 2-hour period for the user to make changes to settings.

Turn the Mode Selector to OFF ► Press the Owner SW on the controller ► Click on *Enable Onsite Setting Permission* or *Enable Remote Setting Permission* ► Press ENTER to enable Onsite or Remote Setting Parameters.

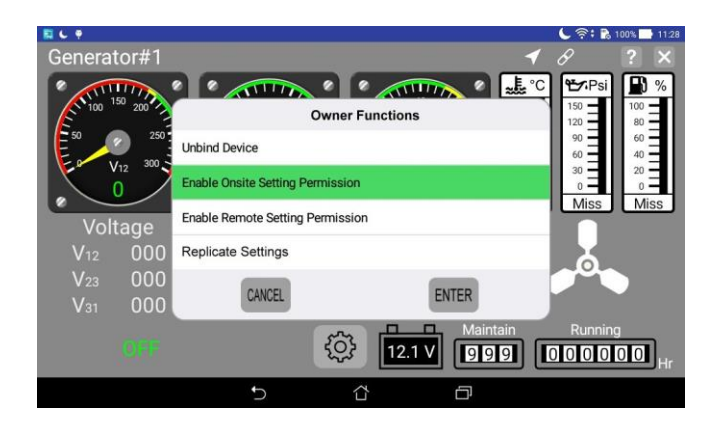

**Enable Onsite Setting Permission**

# **4.4 Language Setting**

Press ► press *Language / Idioma /* 語言 ► click on English, Spanish, or Traditional Chinese.

### **4.5 System Settings**

System settings can only be made with the controller in the OFF mode and the setting permission opened otherwise setting selection options will turn the color grey to notify the user that system settings cannot be changed. However, the user can still enter the settings screen to view all settings.

### **4.5.1 Voltage Parameters Settings**

# **4.5.1.1 Phase**

Press ► Press *System Setting* ► Press *Voltage Setting* ► Press *Phase* ► Press correct option.

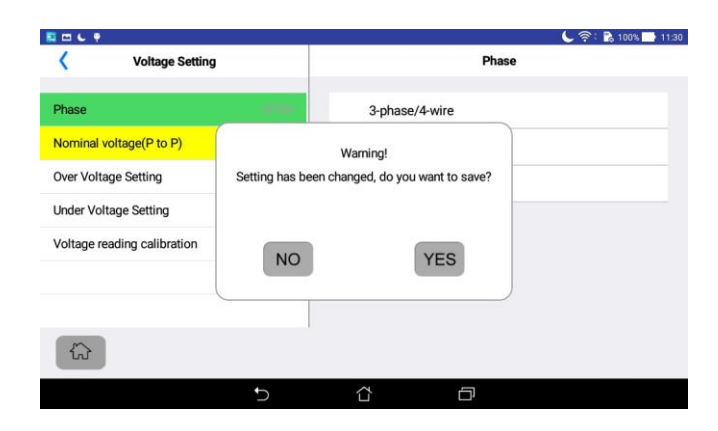

After setting is complete, pressing "<" to return the previous page or pressing  $\begin{bmatrix} 1 \end{bmatrix}$  to return to the Home Page, or choosing any another Setting option, a window will pop up on the screen asking if you want to save the setting. Press | YES | to save.

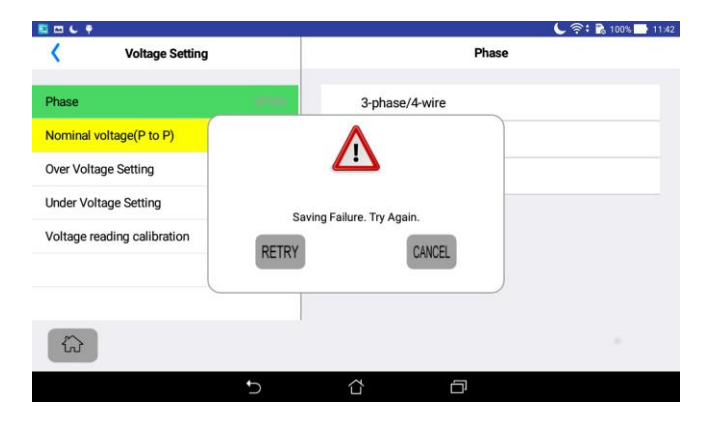

#### **Save Change To Settings Has Failed**

Press RETRY to execute save setting again. Press CANCEL to abandon new setting value. Original setting will not be changed.

## **4.5.1.2 Nominal Voltage Setting**

Press ► *Press System Setting* ► Press *Voltage Setting* ► Press *Nominal Voltage (P to P)*

- 1. If no instrument transformer is used Press the setting box ► Use the keypad to input the voltage ► Press e enter.
- 2. If voltage is > 500 Vac it will be necessary to use an instrument transformer. Turn ON *Use Instrument Transformer* ► Use the keypad to input the transformer primary and secondary voltages.

 $\_$  ,  $\_$  ,  $\_$  ,  $\_$  ,  $\_$  ,  $\_$  ,  $\_$  ,  $\_$  ,  $\_$  ,  $\_$  ,  $\_$  ,  $\_$  ,  $\_$  ,  $\_$  ,  $\_$  ,  $\_$  ,  $\_$  ,  $\_$  ,  $\_$  ,  $\_$  ,  $\_$  ,  $\_$  ,  $\_$  ,  $\_$  ,  $\_$  ,  $\_$  ,  $\_$  ,  $\_$  ,  $\_$  ,  $\_$  ,  $\_$  ,  $\_$  ,  $\_$  ,  $\_$  ,  $\_$  ,  $\_$  ,  $\_$  ,

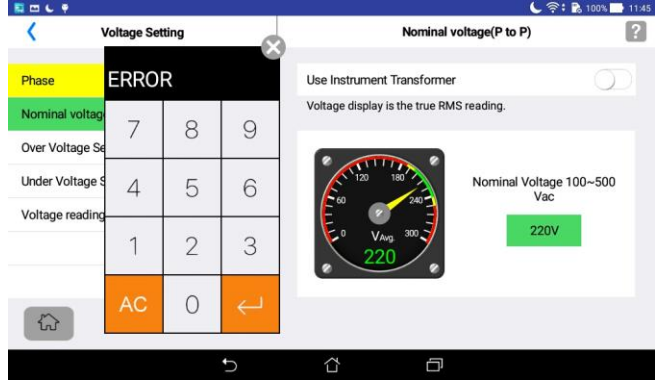

#### **ERROR Warning**

For all settings, if an entered value exceeds that allowed range then an "**ERROR**" warning will appear on the screen. Press Act to clear.

## **4.5.1.3 Over Voltage Protection Setting**

Press ► Press *System Setting* ► Press *Voltage Setting* ► Press *Over Voltage Setting* ► Turn ON *Over Voltage Warning* and *Over Voltage Shutdown* ► Click on setting boxes ► Use the keypad to input the Over Voltage Protection values and Permitted Delay time  $\blacktriangleright$  Press  $\blacktriangleleft$  to enter.

## **4.5.1.4 Under Voltage Protection Settings**

Press ► Press *System Setting* ► Press *Voltage Setting* ► Press *Under Voltage Setting* ► Turn ON *Under Voltage Warning* and *Under Voltage Shutdown* ► Click on setting boxes ► Use the keypad to input the Under Voltage Protection values and Permitted Delay time ▶ Press et to enter.

## **4.5.1.5 Voltage Readings Calibration**

Displayed voltages are true RMS values. If an averaging voltmeter is used to carry out calibration it could possibly cause displayed values to be inaccurate, causing Over Voltage and Under Voltage protections to malfunction or become ineffective.

Press ► Press *System Setting* ► Press *Voltage Setting* ► Press *Voltage Reading Calibration* ► Scroll to the desired value in the setting box.

### **4.5.2 Current Parameters Settings**

## **4.5.2.1 Current Transformer (CT) Setting**

Press ► Press *System Setting* ► Press *Current Setting* ► Press *Current Transformer Setting* ► Turn ON *Use Current Transformer* ( $\Box$  ► Press the setting boxes ► Scroll to the primary and secondary current values for the current transformer used.

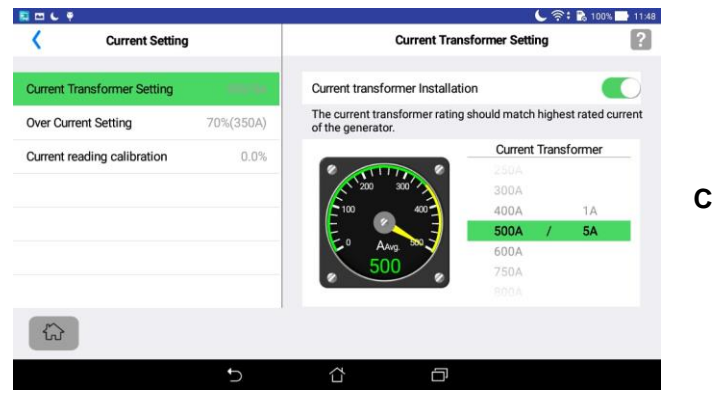

**Current Transformer Setting screen**

## **4.5.2.2 Over Current Protection Settings**

Press ► Press *System Setting* ► Press *Current Setting* ► Press *Over Current Setting* ► Turn ON *Over Current Warning* and *Over Current Shutdown* (A) ► Press the setting boxes ► Use the keypad to input the Over Current Protection values and Permitted Delay time ▶ Press et to enter.

## **4.5.2.3 Current Readings Calibration**

Displayed currents are true RMS values. If an averaging ammeter is used to carry out calibration it could possibly cause displayed values to be inaccurate, causing over current protection to malfunction or become ineffective.

Press ► Press *System Setting* ► Press *Current Setting* ► Press *Current Reading Calibration* ► Scroll to the desired value in the setting box.

### **4.5.3 Frequency Parameters Settings**

# **4.5.3.1 Nominal Frequency Setting**

Press ► Press *System Setting* ► Press *Frequency Setting* ► Press *Nominal Frequency* ► Select 50 Hz or 60 Hz.

## **4.5.3.2 Over Speed Protection Settings**

Press ► Press *System Setting* ► Press *Frequency Setting* ► Press *Over Speed Setting* ► Turn ON *Over Speed Warning* and *Over Speed Shutdown* (A) ► Press the setting box ► Use the keypad to input the Over Speed Protection and Permitted Delay time values ► Press enter.

### **A CAUTION**

**For safety purposes the Over Speed Warning and Over Speed Shutdown cannot both be turned OFF at the same time. If an attempt to turn OFF both at the same time a warning will appear on the controller screen.**

## **4.5.3.3 Under Speed Protection Settings**

Press ► Press *System Setting* ► Press *Frequency Setting* ► Press *Under Speed Setting* ►Turn ON *Under Speed Warning* and *Under Speed Shutdown* ► Press setting boxes ► Use the keypad to input the Under Speed Protection values and Permitted Delay time  $\blacktriangleright$  Press  $\blacktriangleleft$  to enter the values.

## **4.5.3.4 Magnetic Pick-up (MPU) Settings**

Press ► Press *System Setting* ► Press *Frequency Setting* ► Press *Magnetic Pickup Setting* ►Turn ON *Use Magnetic Pickup* ► Press *MPU Failure Warning* or *MPU Failure Shutdown* ► Press setting boxes ► Use the keypad to input the MPU Failure Permitted Delay time  $\blacktriangleright$  Press  $\blacktriangleleft$  to enter the values.

### **4.5.4 Fuel Level Parameter Setting**

## **4.5.4.1 Fuel Level Sender Settings**

Press ► Press *System Setting* ► Press *Fuel Level Setting* ► Press *Fuel Level Sender* ► Select one of the following.

1. None.

2. **Fuel Level Sender** ► Press setting box ► Use the keypad to input the *Full position* and *Empty position* resistance values  $\blacktriangleright$  Press  $\blacktriangleleft$  to enter.

 $\_$  ,  $\_$  ,  $\_$  ,  $\_$  ,  $\_$  ,  $\_$  ,  $\_$  ,  $\_$  ,  $\_$  ,  $\_$  ,  $\_$  ,  $\_$  ,  $\_$  ,  $\_$  ,  $\_$  ,  $\_$  ,  $\_$  ,  $\_$  ,  $\_$  ,  $\_$  ,  $\_$  ,  $\_$  ,  $\_$  ,  $\_$  ,  $\_$  ,  $\_$  ,  $\_$  ,  $\_$  ,  $\_$  ,  $\_$  ,  $\_$  ,  $\_$  ,  $\_$  ,  $\_$  ,  $\_$  ,  $\_$  ,  $\_$  ,

3. **Fuel Level Switch** ► Press *Low Fuel Level to Open* or Low Fuel Level to Close.

## **4.5.4.2 Low Fuel Level Response Settings**

Press ► Press *System Setting* ► Press *Fuel Level Setting* ► Press *Low Fuel Level Response*.

- 1. Using a Fuel Level Sender turn ON *Low Fuel Level Warning* or *Low Fuel Level Shutdown* ► Press setting boxes ► Use the keypad to input the Low Fuel Level Response activation values and Permitted Delay time  $\blacktriangleright$  Press  $\blacktriangleleft$  to enter.
- 2. Using a Fuel Level Switch Press Low Fuel Level Response : *Warning* or *Shutdown* ► Press setting boxes ► Use the keypad to input the Low Fuel Level Response Permitted Delay time  $\blacktriangleright$  Press  $\blacktriangleleft$  to enter.

### **4.5.5 Over Temperature Protection Settings**

## **4.5.5.1 Over Temperature Settings**

Press ► Press *System Setting* ► Press *Temperature Setting* ► Press *Over Temperature Setting* ► Turn ON *Over Temperature Warning* or *Over Temperature Shutdown* (A) ► Press setting boxes ► Use the keypad to input Over Temperature Protection values and Permitted Delay time  $\blacktriangleright$  Press  $\blacktriangleleft$  to enter.

### **A CAUTION**

**Over Temperature Warning and Over Temperature Shutdown cannot both be turned OFF at the same time. If an attempt is made to turn OFF both at the same time a warning will appear on the screen.**

# **4.5.5.2 Temperature Reading Calibration**

Press ► Press *System Setting* ► Press *Temperature Setting* ► Press *Temperature Reading Calibration* ► In the setting box to scroll to desired value.

## **4.5.5.3 Temperature Sender Loss Sensing**

Press ► Press *System Setting* ► Press *Temperature Setting* ► Press *Temperature Sender Loss Sensing* ►

Press *Warning* or *Shutdown* ► Press setting boxes ► Use the keypad to input Permitted Delay time ► Press e to enter the value.

### **4.5.6 Oil Pressure Setting**

## **4.5.6.1 Low Oil Pressure Setting**

Press ► Press *System Setting* ► Press *Oil Pressure Setting* ► Press *Low Oil Pressure Setting* ► Turn ON *Low Oil Pressure Warning* and *Low Oil Pressure Shutdown* ► Press setting boxes ► Use the keypad to input the Low Oil Protection values and Permitted Delay time ► Press  $\leftrightarrow$  to enter the values.

### **A CAUTION**

**Low Oil Pressure Warning and Shutdown cannot both be OFF at the same time. If an attempt is made to turn OFF both at the same time a warning will appear on the screen.**

## **4.5.6.2 Oil Pressure Sender Loss Sensing**

Press ► Press *System Setting* ► Press *Oil Pressure Setting* ► Press *Oil Pressure Sender Loss Sensing* ► Press *Warning* or *Shutdown* ► Press setting boxes ► Use the keypad to input the Permitted Delay time ► Press  $\leftarrow$  to enter.

### **4.5.7 User Defined Input and Output Settings**

## **4.5.7.1 User Defined Input-A and User Defined Input-B Settings**

Press ► Press *System Setting* ► Press *User Defined I/O Setting* ► Press *User Defined Input-A* ► Turn ON *Input-A* ► Press *Alarm Title* Box ► Use the keyboard to type in the name of the alarm and fill out all of the setting items  $\blacktriangleright$  Press  $\blacktriangleleft$  to enter.

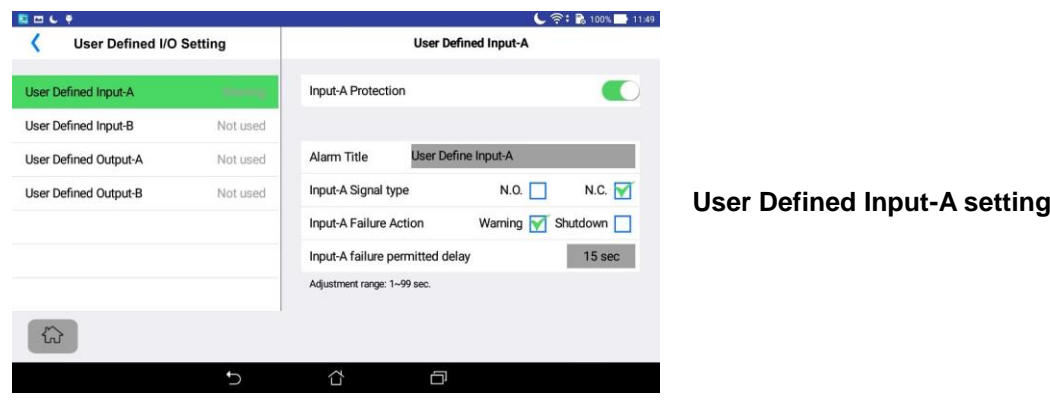

**NOTICE** 

**When a water level switch or other protection device is used, either User Defined Input -A or -B can be used for the function.**

## **4.5.7.2 User Defined Output-A Setting**

Press ► Press *System Setting* ► Press *User Defined I/O Setting* ► Press *User Defined Output-A* ► Select *Alarm Output* or *Block Heater control*.

1. **Alarm Output** ► Click the check box for Output fault type and protection action .

2. **Block Heater Control** ► Press settings boxes ► Use the keypad to input Upper Temperature to turn OFF and Lower Temperature to turn ON  $\blacktriangleright$  Press  $\blacktriangleright$  to enter.

## **4.5.7.3 User Defined Output-B Setting**

Press ► Press *System Setting* ► Press *User Defined I/O Setting* ► Press *User Defined Output-B* ► Turn ON *Output-B Function* ► Click the check box for Output fault type and protection action .

#### **4.5.8 Engine Start / Stop Setting**

### **4.5.8.1 Engine Start Settings**

Press ► Press *System Setting* ► Press *Engine Start / Stop Setting* ► Press *Engine Start Settings* ► Press setting boxes ► Use the keypad to input values for *Start Attempts, Cranking Timer*, *Interval Between Crankings* and *Genset Running Reminder* ► Press  $\leftarrow$  to enter the value ► Press *Genset Running Reminder* ► Press settings boxes ► Use the keypad to input Genset Running Reminder time ► Press equator the value.

## **4.5.8.2 Preheat Settings**

Press ► Press *System Setting* ► Press *Engine Start / Stop Setting* ► Press *Pre-Heat* ► Turn ON *Pre-Heat* ► Press settings boxes ► Use the keypad to input values for *Preheat Timer* and *Bypass Preheat whenTemperature Over* ► Press et to enter.

# **4.5.8.3 Engine Stop Settings**

Press ► Press *System Setting* ► Press *Engine Start / Stop Setting* ►Press *Engine Stop Settings* ► Click on the engine stop method *Energized to stop* or *Energized to start* ► Press setting box ► Use the keypad to input value for Stop Timer (for Energized to stop systems only) ► Press  $\leftrightarrow$  to enter.

# **4.5.8.4 Engine Idle Timer**

Press ► Press *System Setting* ► Press *Engine Start / Stop Setting* ►Press *Idle Timer* ► Press setting box  $\triangleright$  Use the keypad to input value for Idle Timer  $\triangleright$  Press  $\cdot$  to enter.

## **4.5.8.5 Engine Cool Down Timer**

Press ► Press *System Setting* ► Press *Engine Start / Stop Setting* ► Press *Engine Cool Down Timer* ► Press setting box ► Use the keypad to input value for Engine Cool Down Timer ► Press and to enter.

## **4.5.8.6 MPU Confirms Engine Started**

Press ► Press *System Setting* ► Press *Engine Start / Stop Setting* ►Press *MPU Used to Confirm Engine Start* option ► Click on *YES* or *NO*.

### **4.5.8.7 Oil Pressure Value Confirms Engine Started**

Press ► Press *System Setting* ► Press *Engine Start / Stop Setting* ► Select *Oil Pressure Confirms Engine Started* ► Turn ON *Oil Pressure Confirms Engine Started* ► Press setting box ► Use the keypad to input value for Oil Pressure level to disengage starter motor ► Press  $\leftarrow$  to enter the value.

### **NOTICE**

**Under normal conditions engine oil pressure will be greater than 25 Psi when started, however, there are exceptions. Refer to engine manual for appropriate value.**

### **4.5.9 Battery and Charge Alternator Settings**

## **4.5.9.1 Battery Voltage Warning Setting**

Press ► Press *System Setting* ► Press *Battery & Charge Alternator Setting* ► Press *Battery Voltage Warning Setting* ► Turn ON *Battery Over Voltage Warning* and *Battery Under Voltage Warning* ► Press settings boxes ► Use the keypad to input values for Battery Under Voltage and Over Voltage Warning ► Press to enter【Battery Voltage Warnings are disabled during engine cranking】.

## **4.5.9.2 Charge Alternator Protection Settings**

Press ► Press *System Setting* ► Press *Battery & Charge Alternator Setting* ► Press *Charge Alternator Setting* ► Turn ON *Warning* and *Shutdown* ► Press setting box ► Use the keypad to input minimum Charge Alternator output voltage and permitted delay time ▶ Press ed to enter.

## **4.5.10 Location Service**

The location service function is always operating and can obtain any GPS, WiFi or 3G / 4G base station positioning information. The control unit can provide current generator location to the Operator and any remote Viewer

s.

# **NOTICE**

- **1. Location information obtained from mobile devices relies on the different methods of GPS, WIFI, or 3G/4G mobile data networks, so there will be deviations from actual location of several meters to several hundred meters.**
- **2. Android smart mobile devices in mainland China must download the Baidu map app and can only use GPS to provide location function. Neither WiFi or 3G / 4G base station positioning method can be used**
- **3. This location function provides users with only an approximate generator location. Customers cannot require the manufacturer provide additional services beyond these provided or accept any legal obligation to provide such services.**

### **4.5.11 Service Maintenance Reminder**

Press ► Press *System Setting* ► Press *Service Maintenance Setting* ► Turn ON *Service Maintenance Reminder*  $\bullet$  ► Press setting box ► Use the keypad to input a value for Service Maintenance Remind Hour ► Press  $\leftarrow$  to enter.

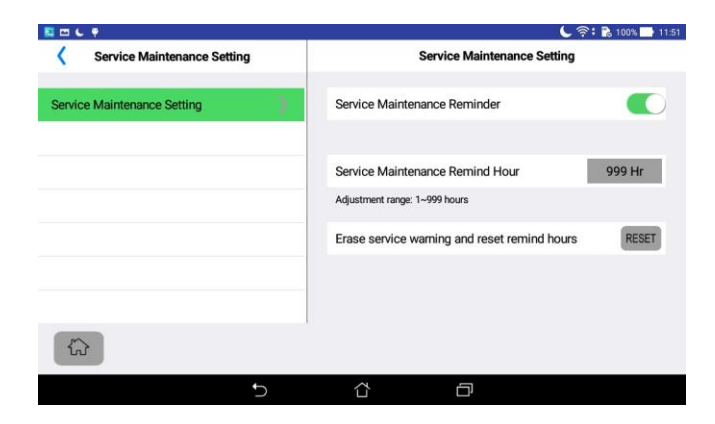

#### **Service Maintenance setting screen**

Clicking the "RESET" button will clear Service Maintenance Reminder and restart the Service Maintenance Reminder countdown timer.

### **4.5.12 Voice and Audio Alarm Settings**

## **4.5.12.1 Audio Alarm Setting**

Press ► Press *System Setting* ► Press *Voice and Audio Alarm Settings* ► Press *Audio Alarm Setting* ► Turn ON Genset Shutdown Failure Audio Alarm (A) ▶ Adjust alarm volume.

## **4.5.12.2 Voice Warning Setting**

Press ► Press *System Setting* ► Press *Voice and Audio Alarm Settings* ► Press *Voice Warning Setting* ► Click on *Voice Warning Language-1* and *Voice Warning Language-2* ► Select Language ► Adjust alarm volume.

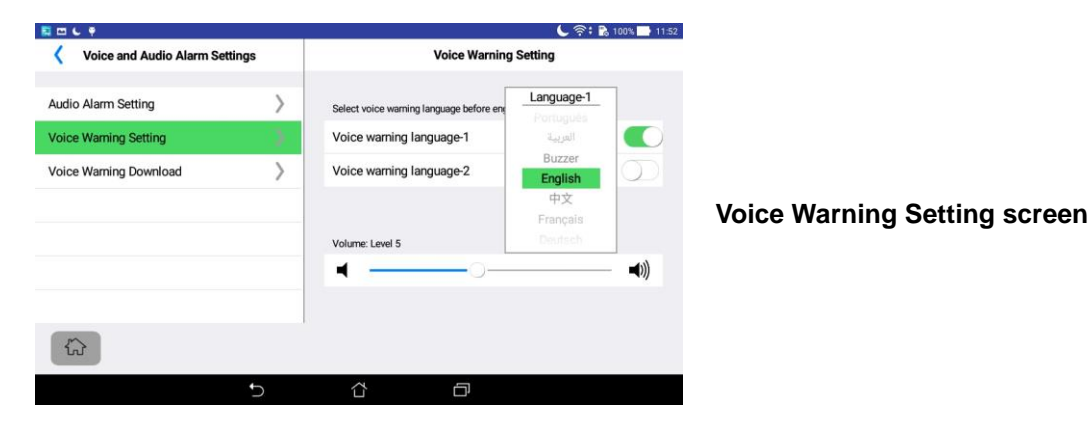

### **4.5.12.3 User Recorded Engine Start Voice Warning**

In addition to built-in engine prestart voice warnings in Chinese, English, Japanese, Hindi, Spanish, French, Arabic, Russian, Portuguese and German, the GCU-4K can also record personal voice warnings.

### **4.5.12.3.1 Record Engine Start Voice Warning**

Press ► Press *System Setting* ► Press *Voice and Audio Alarm Settings* ► Press *User Recorded Voice Warning* ► Press (as) to start recording the engine start voice warning ► When recording is completed press ( to end voice recording  $\blacktriangleright$  Click on  $\blacklozenge$  to listen to the recording just made.

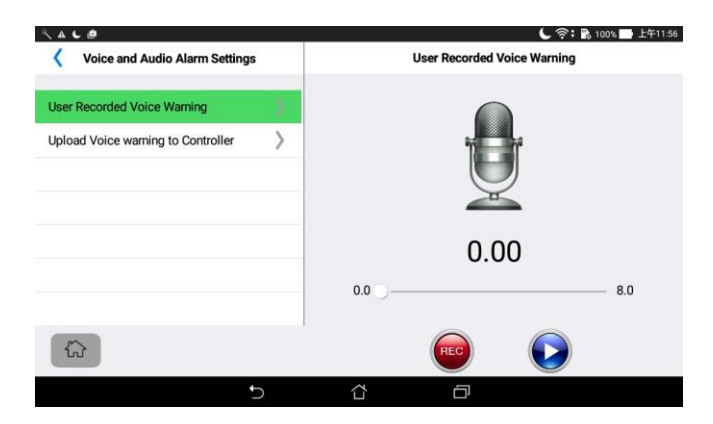

**Record Engine Start Voice Warning screen**

### **4.5.12.3.2 Engine Start Voice Warning Download Procedure**

### **Operation on Mobile Device**

Connect the mobile device used to record the Engine Start Voice Warning to the same Wi-FI domain as the GC4K control unit ► Press ► Press *System Setting* ► Press *Voice and Audio Alarm Settings* ► Select *Voice Warning Upload* ► Press START to execute voice warning file transfer ► Press <sub>for</sub> to leave this operation.

 $\_$  ,  $\_$  ,  $\_$  ,  $\_$  ,  $\_$  ,  $\_$  ,  $\_$  ,  $\_$  ,  $\_$  ,  $\_$  ,  $\_$  ,  $\_$  ,  $\_$  ,  $\_$  ,  $\_$  ,  $\_$  ,  $\_$  ,  $\_$  ,  $\_$  ,  $\_$  ,  $\_$  ,  $\_$  ,  $\_$  ,  $\_$  ,  $\_$  ,  $\_$  ,  $\_$  ,  $\_$  ,  $\_$  ,  $\_$  ,  $\_$  ,  $\_$  ,  $\_$  ,  $\_$  ,  $\_$  ,  $\_$  ,  $\_$  ,

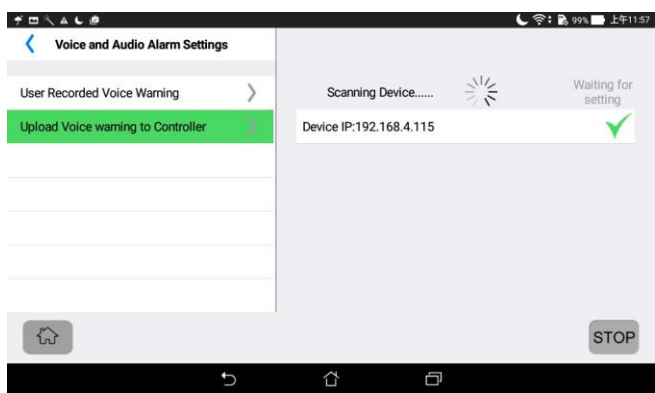

**Screen when mobile device has completed voice warning file transfer**

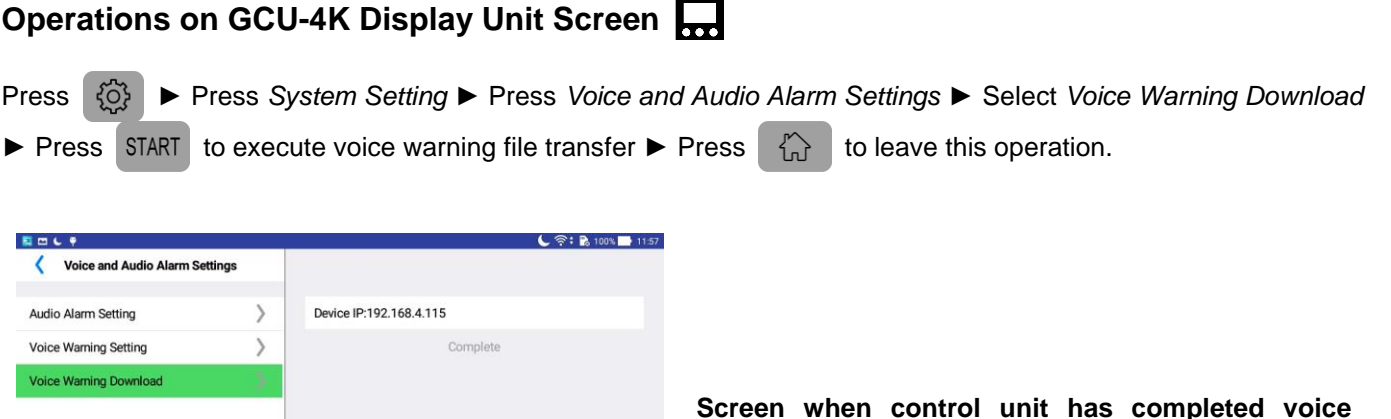

**warning file download**

## **4.5.13 Communication Module Settings**

Press ► Press *System Setting* ► Press *Communication Module* ► Press *Modbus KCU-05* ► Turn ON *Modbus application* ► Click on the *Baud Rate* and *Parity Bit* and scroll to find the correct settings ► Press the *Slave Address* Setting box ► Use the keypad to input the module address ► Press ← to enter.

START

## **4.5.14 Factory Setting Recovery H**

Press  $\circ$  ► Press System Setting ► Press *Factory Setting Recovery* ► Pressing YES to restore all factory settings except for voltage and current calibration settings.

### **4.5.15 Security Alert Settings**

Press ► Press *System Setting* ► Press *Security Alert* ► Turn ON *Genset Position Shifted* and *Battery Power Removed Notice* ► Adjust the Motion Sensitivity setting up or down

**NOTICE** 

**If Motion Sensitivity setting is too high the control unit may generate a Push Notification due to slight vibrations. In this case the value of the setting should be adjusted downward, which could potentically cause the genset position shifted Push Notification to become ineffective if set too low.**

### **4.5.16 Erase Event Log, Reset Running Hours or KWH Meter to Zero**

Only the Owner will display the option for Erase Event log, Reset Running Hours and KWH meter to zero Press ► Press *System Setting* ► Press *Event Log, Running Hours & KWH Meter* ► Press *Erase Event*  Log, Reset Running Hours Timer or *Reset KWH Meter* ► Press YES can reset Running Hours and KWH meter or permanently erase the Event Log.

# **4.6 About This Unit**

The program version numbers and product serial numbers of the GCU-4K control unit and the display unit are provided for reference by the user.

### **4.7 WIFI Settings**

Refer to Section 6.2.1 in the User Manual

## **4.8 Time and Date Settings**

Press ► Press *Time and Date Settings* ► Select *Select Time Zone* ► Select the Time Zone of the unit ► *Automatically Calibrate time*

### **4.9 Replicate Settings**

Master GC4K device : This unit supplies all settings to be copied. Receiving devices (GC4K) : The number of receiving devices can be up to 255 units. All parameter settings will be copied from the Master device.

### **4.9.1 Settings Transfer Procedure on Master GC4K Device**

Connect the Master GC4K to the same WiFi domain as the receiving devices ► Turn the Mode Selector to OFF ► Press and hold Owner SW for two seconds ► Select *Replicate settings* ► Press ENTER to open Settings Transfer function ► Press *Dump Setting to Other Controller* ► Press START to execute Settings Transfer ► After settings have been copied to all receiving devices ► Pressing STOP will abandon Settings Transfer ► If settings have been transferred successfully to all control units press **OK** to end Settings Transfer.

## **4.9.2 Operations on Receiving Devices**

Connect devices to the same WiFi domain as Master GC4K device ► Turn Mode Selector to OFF ► Press and hold Owner SW for two seconds ► Press System Settings Transfer ► Press ENTER to open Settings Transfer function ► Press *Request Settings Dump from Master Device* ► Press START to execute Settings Transfer ► Pressing stop at any time to abandon transfer procedure ► Each receiving device will indicate when transfer completed ► press OK to end Settings Transfer.

## **SECTION 5 : UNIT OPERATING TESTS**

# **5.1 Mode Selector**

In AUTO mode engine Run or Stop status is determined by Remote Start terminals 28 & 29. A voice warning will broadcast before engine start. A cool down period will occur before engine shuts down unless the Remote Start signal is closed again.

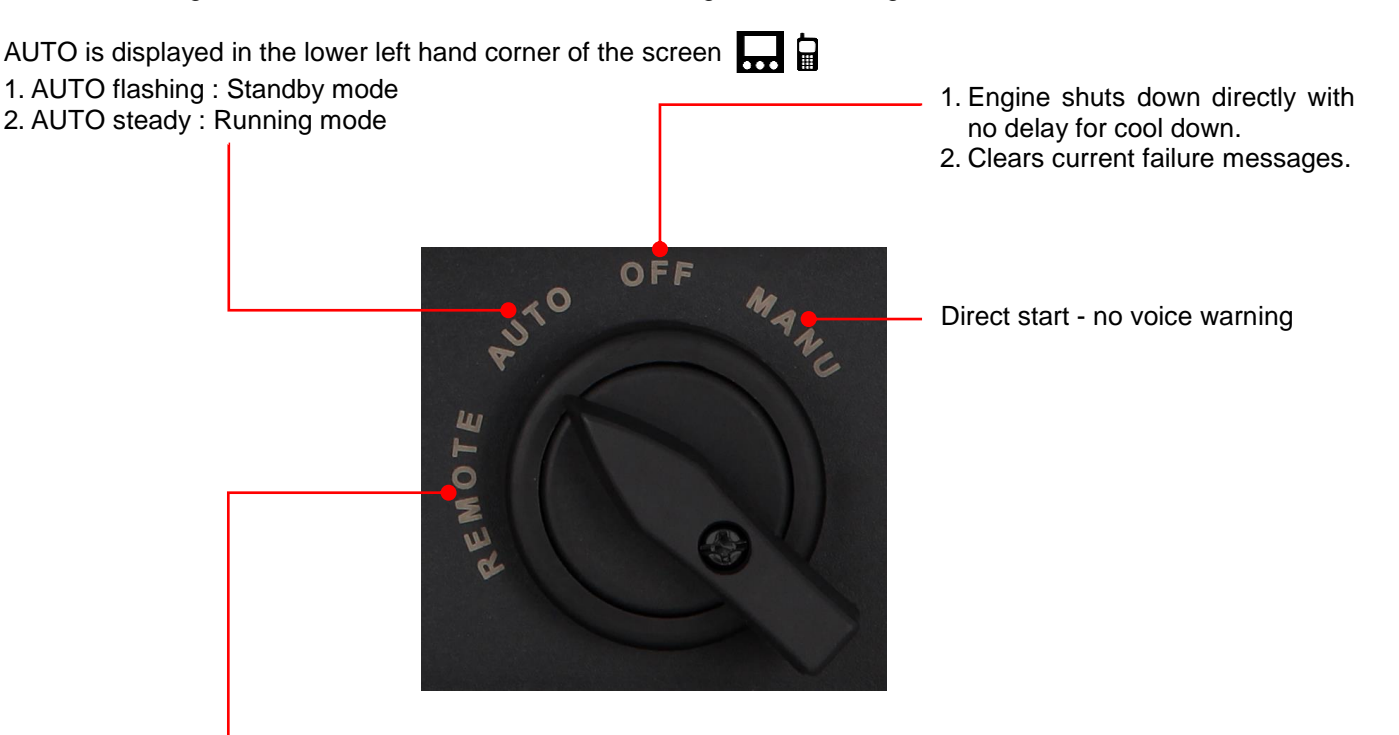

- 1. Remote mode is only effective when the controller is connected to a network (See 6.1.1)
- 2. The Owner can assign one Operator authority to operate the unit and change settings. Once this authority has been assigned to another account the Owner's operating authority will automatically disappear but will still retain Viewer authority (See 6.3.3).
- 3. Only in Remote mode can the Operator Start / Stop the genset and change settings.

**AWARNING** 

**The GCU-4K controller can execute Remote Start at any time in REMOTE or AUTO mode. The directives below must be followed otherwise personal injury or death could result :**

- **1. The generator should be surrounded by a protective fence.**
- **2. A permanent warning sign must be posted clearly to alert personnel. The warning sign should convey that "Generator could start at any time".**
- **3. The Engine Start Voice Warning should be enabled and its operation should be confirmed (See 4.5.12.2)**
- **4. To ensure the safety of personnel the Mode Selector should be in OFF mode or the battery disconnected when maintaining or working around the genset.**

# **5.2 Display Pages**

The unit has five different display pages, which can be scrolled left and right to change.

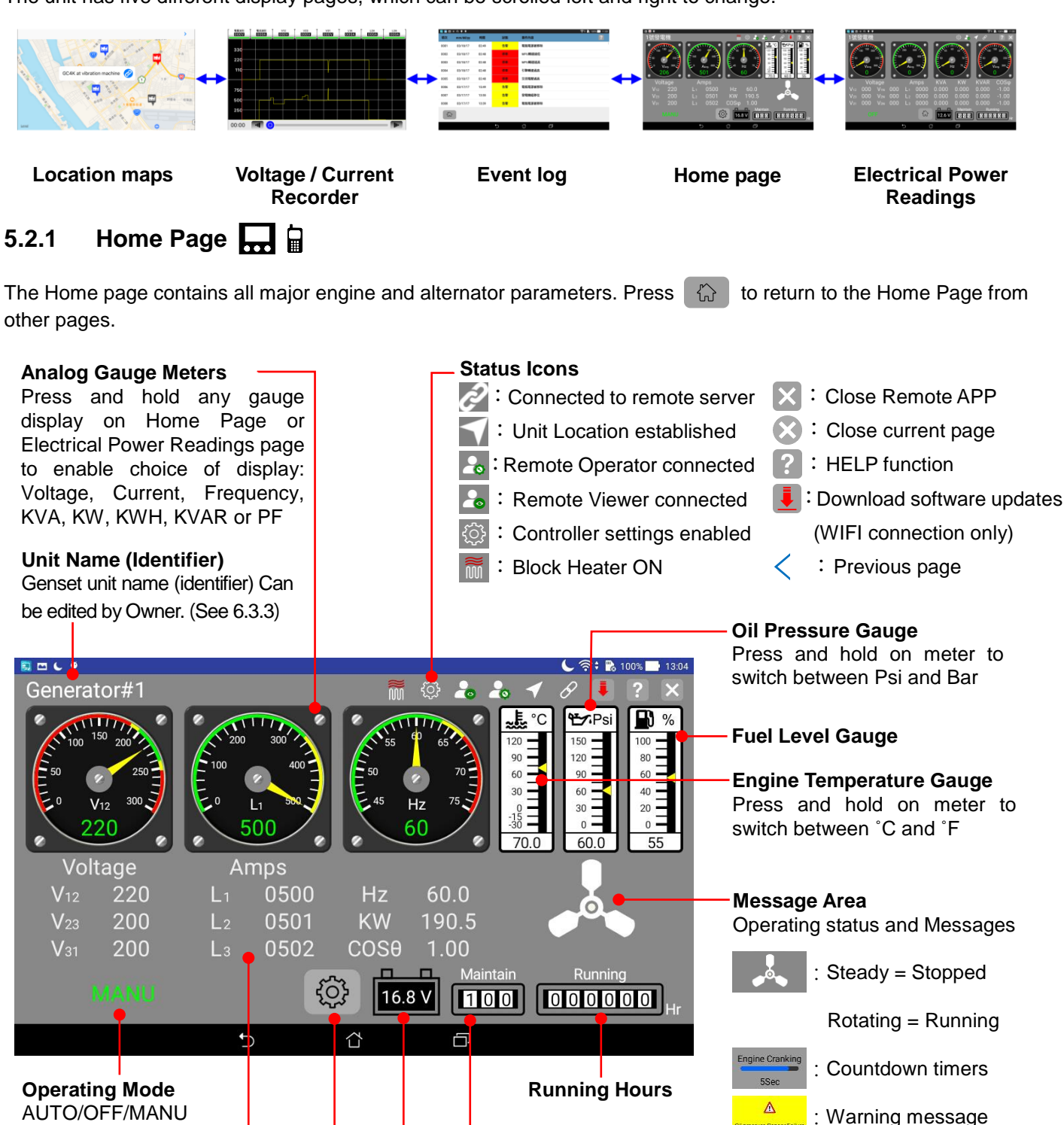

**Battery Voltage**

**Maintenance Reminder** Countdown timer

**Electrical Power Readings**

### **Function Selection**

 $\{O\}$ :Function Selection and System ParameterSsettings

- € : Home Page
- $\frac{N\eta}{N}$  mate : Mute

:Shutdown message

 $\bullet$ 

# **5.2.2 Electrical Power Readings**

The Electrical Power Readings includes real time display of all phase Voltage and Current, Frequency, KVA, KW, KVAR, and Power Factor (PF).

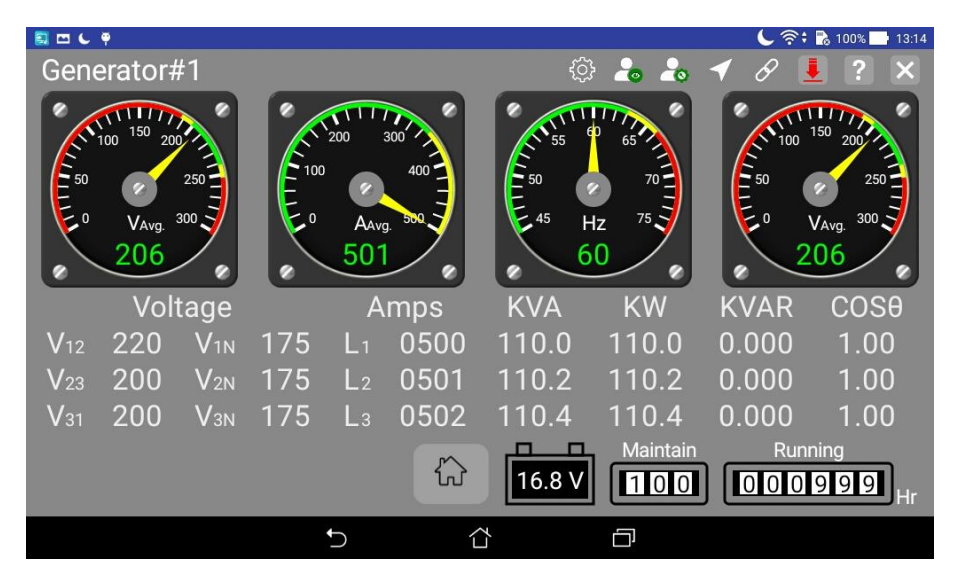

# **5.2.3 Event Log Page**

The control module can record the most recent 250 events. Each event record includes Event Type, Time of Occurrence, and an Event Description.

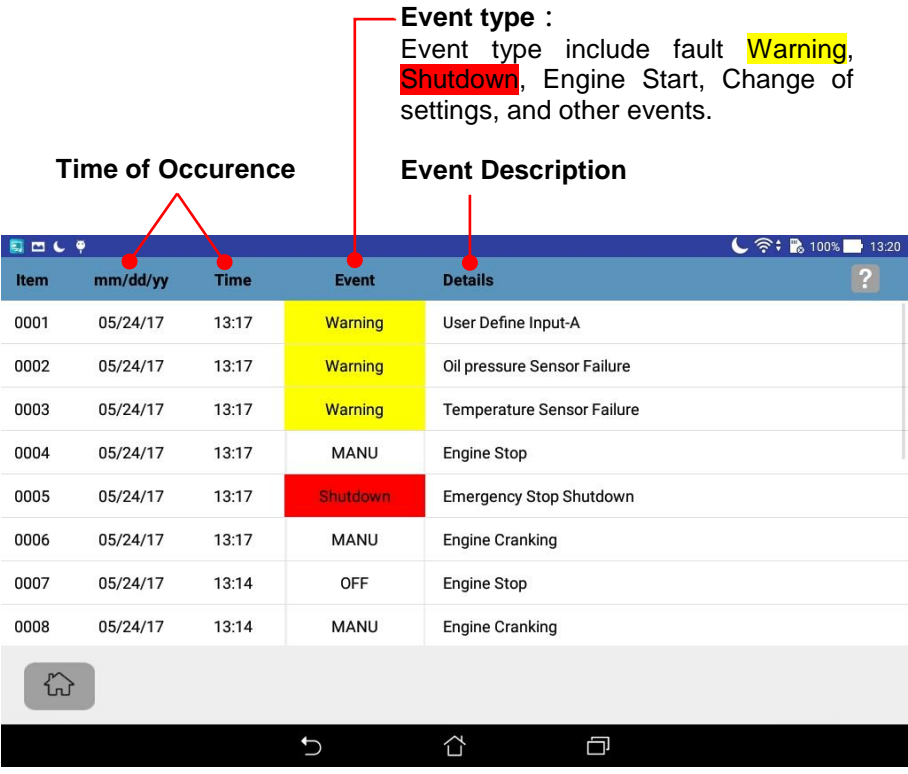

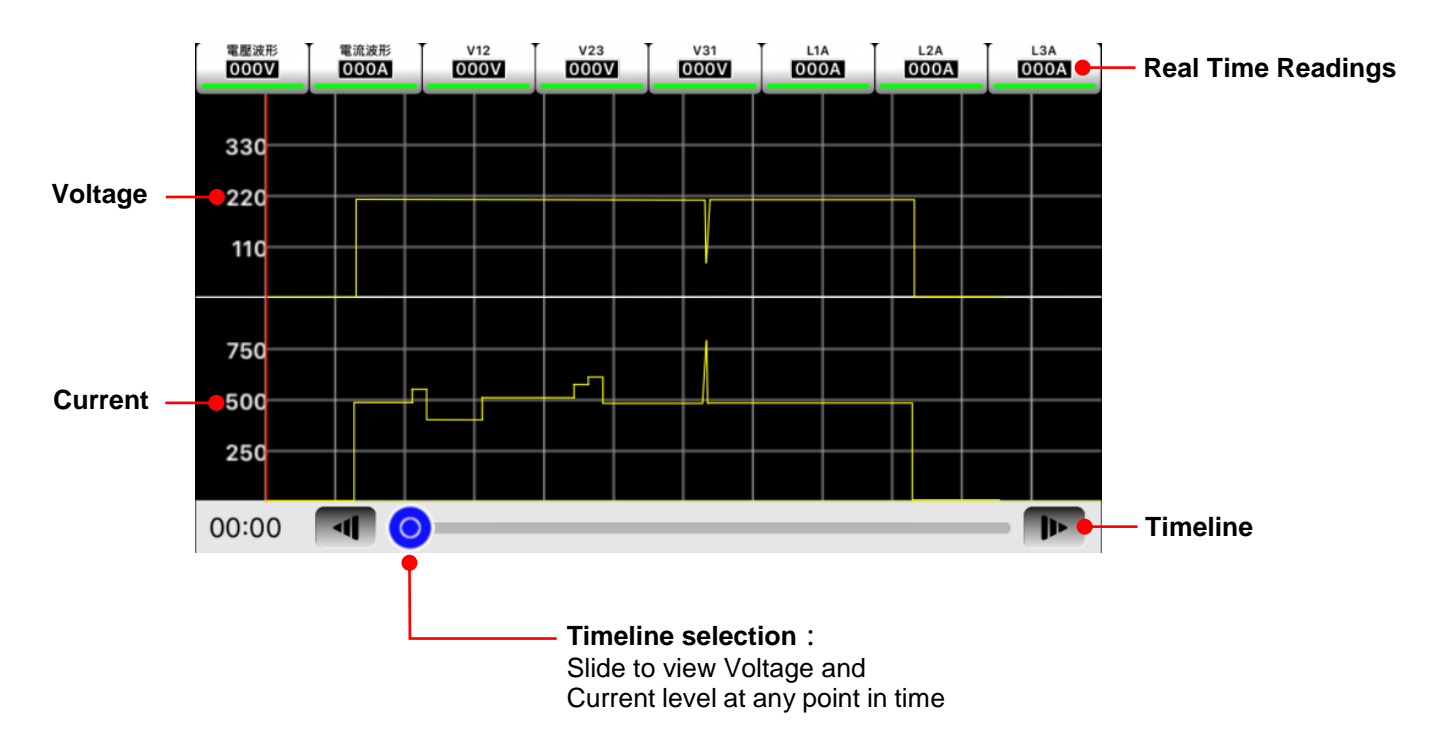

## **5.2.4 Voltage Level / Current Level Recorder Screen**

## **5.2.5 Location Map Page**

The Location Map Page is only displayed on the Remote mobile device screen.

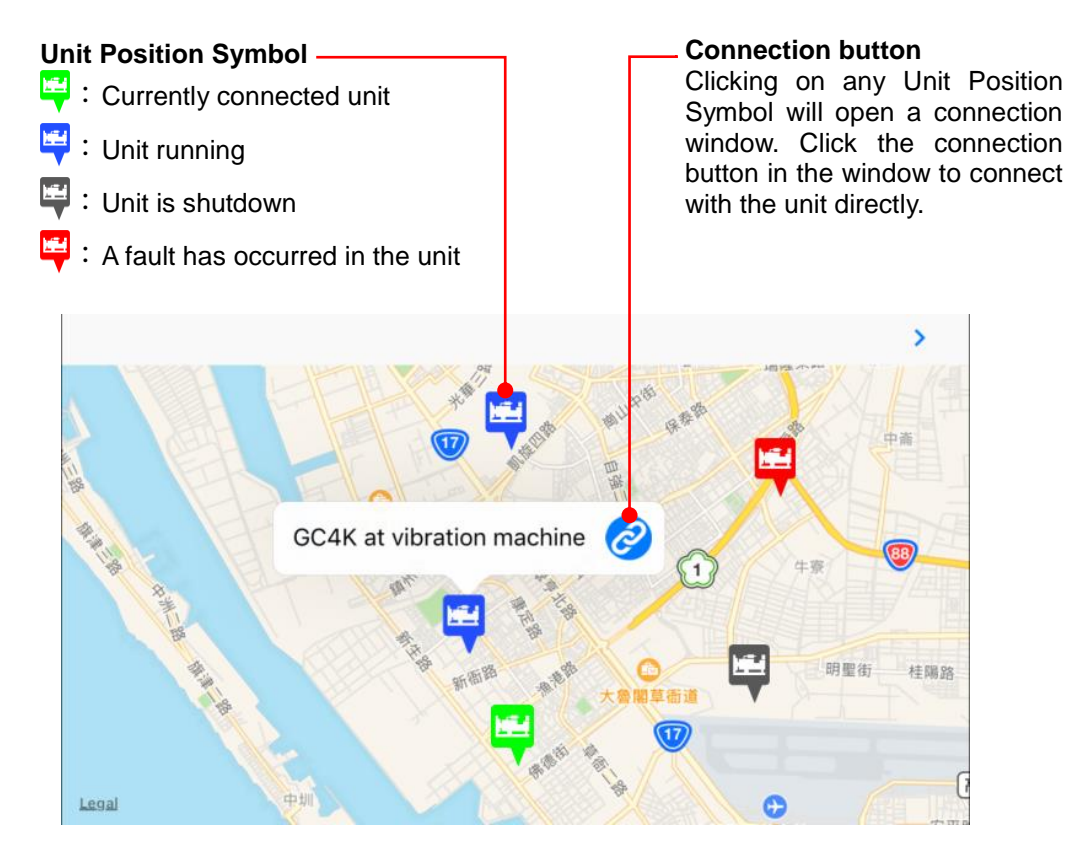

## **5.3 Initial Operation (MANU and AUTO)**

After all wiring to the genset unit has been connected and system setting parameters have been checked and verified as correct the user should perform an initial operation test in both MANU and AUTO modes. Ensure that all wiring and controller settings match the Genset control and protection requirements.

### **5.3.1 Items to Check**

- 1. Emergency Stop function
- 2. Overspeed Protection function
- 3. Over Temperature Protection function
- 4. Low Oil Pressure Protection function
- 5. All display screens

### **5.3.2 Start Procedure**

When mode selector is placed to MANU the starter motor will immediately start cranking. The start procedure will proceed according to cranking time setting  $\rightarrow$  cranking interval setting  $\rightarrow$  repeat start attempts setting, until one of the conditions below occurs.

- Engine oil pressure is established (Refer 4.5.8.7)
- AC Voltage is established
- AC Frequency is greater than 18 Hz

### **5.3.3 Shut Down Procedure**

Place the Mode Selector to OFF position and the engine should immediately shutdown.

### **5.3.4 AUTO Mode Initial Operation Test**

With the Remote Start contacts open place the Mode Selector to AUTO. Short the Remote Start contacts and the start procedure should commence (see 5.3.2) Open the contacts and the shutdown procedure should commence, with a cool down period before stopping.

## **SECTION 6 : REMOTE OPERATION**

### **6.1 Overview of Remote Monitoring and Control Functions**

The following functions can be carried out through the GenOnCall**®** Remote APP

- View all genset real time operating information.
- Receive push notification of all fault warnings, engine start/stop, security alerts and maintenance reminders.
- Obtain genset location information.
- Review Event Log to assist in remote diagnosis of faults.
- Execute remote genset start and stop operations (Operator authority only).
- Edit system parameters (Operator authority only).
- Erase Event Log and Reset Engine Running Hours (Owner authority only).

## **6.1.1 Three Options for GC4K Internet Connection**

The GC4K controller provides options of Wi-Fi, Dynamic IP network, and 3G/4G Wi-Fi router connections to the Internet. Refer to the comparison table below :

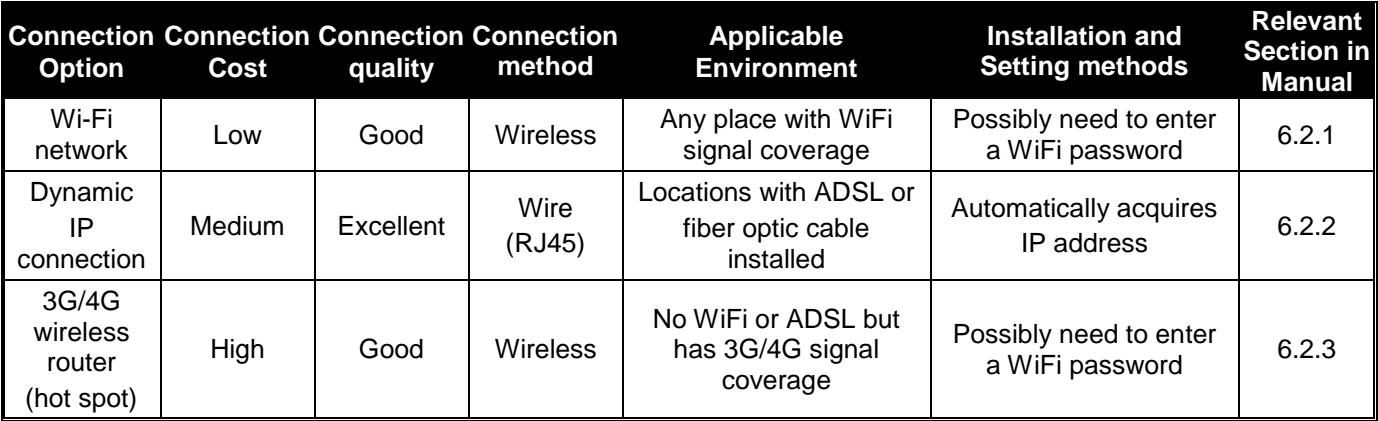

### **NOTICE**

- **1. Networks with unstable or low signal strength may frequently cause the controller and server to disconnect, interrupting remote monitoring functions. Users should take into account the environment where the unit is installed and select a stable network communication interface to provide stable data transmission.**
- **2. GC4K remote monitoring functions are provided for no charge by the manufacturer. If a network connection is lost for any reason and remote monitoring or control cannot be carried out, the user has no right to demand the manufacturer pay any damages or assume any liability.**

### **6.2 Controller Connection to Kutai Server**

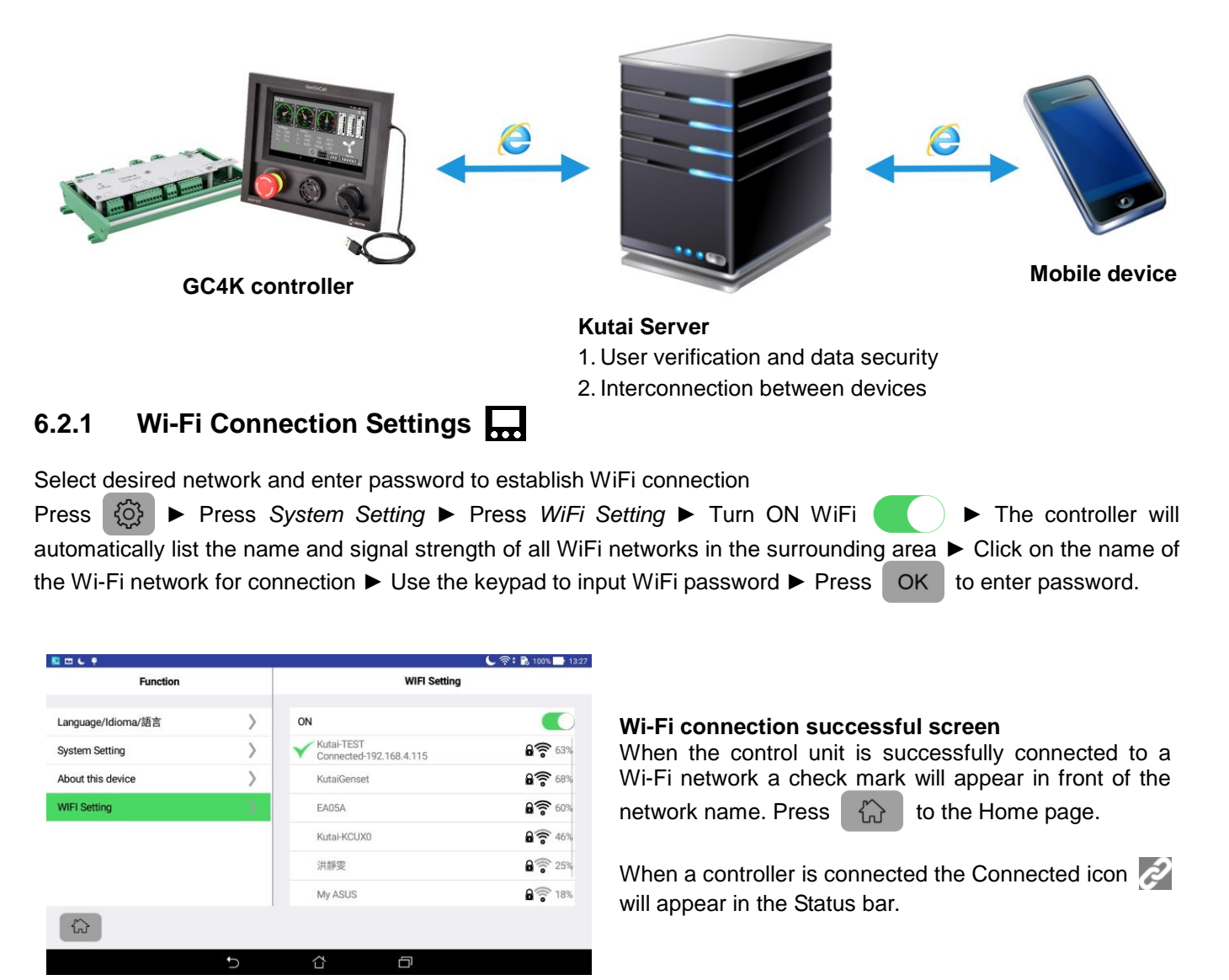

### **6.2.2 Dynamic IP Connection (Ethernet)**

#### To use a dynamic IP connection first confirm that the RJ45 connector is securely installed on the controller and that any fire wall function must be turned OFF. The controller will automatically obtain an IP address and connect to the Kutai Server. The Controller cannot obtain an IP Address from a Static IP network. An IP router must be added to provide a Dynamic IP address for the controller to connect to.

 $\_$  ,  $\_$  ,  $\_$  ,  $\_$  ,  $\_$  ,  $\_$  ,  $\_$  ,  $\_$  ,  $\_$  ,  $\_$  ,  $\_$  ,  $\_$  ,  $\_$  ,  $\_$  ,  $\_$  ,  $\_$  ,  $\_$  ,  $\_$  ,  $\_$  ,  $\_$  ,  $\_$  ,  $\_$  ,  $\_$  ,  $\_$  ,  $\_$  ,  $\_$  ,  $\_$  ,  $\_$  ,  $\_$  ,  $\_$  ,  $\_$  ,  $\_$  ,  $\_$  ,  $\_$  ,  $\_$  ,  $\_$  ,  $\_$  ,

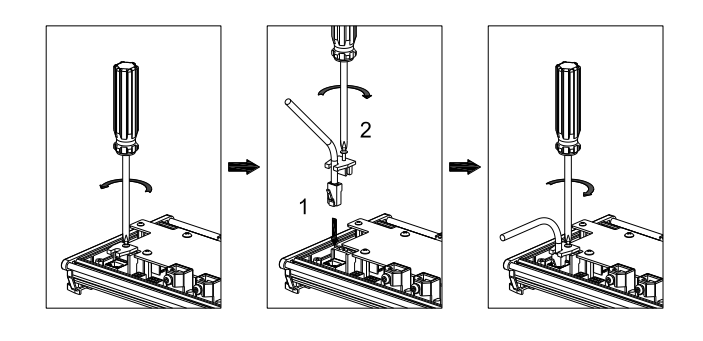

Attach the RJ45 network connector in accordance with the images to the left. Improper installation could lead to a lose connection from vibration causing the controller to disconnect from the Internet. When a connection is established  $\gg$  will appear in the status bar.

## **6.2.3 3G / 4G Wireless Router Installation**

When a genset is installed in a location without Wi-Fi or Ethernet connections it will be necessary to install a mobile WiFi router. See Section 6.2.1 for settings.

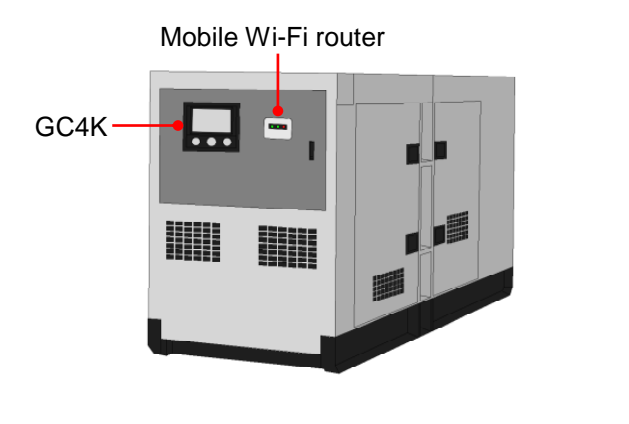

Select a 3G/4G mobile Wi-Fi router suitable for the frequency bands supplied by local wireless carriers. Contact local 3G/4G data service providers for assistance.

- 1. To avoid shielding the signal do not install inside genset canopy.
- 2. Pay particular attention to protection from vibration and water entry when installed outdoors.

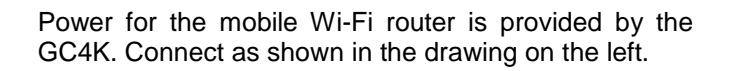

## **6.3 Mobile Connection to GCU-4K**

 $\overline{2}$ 

All Owners, Operators, and Viewers using remote monitoring are required to apply for a personal account on the Kutai Server and follow the procedures below to connect to the controller with GenOnCall® Remote APP.

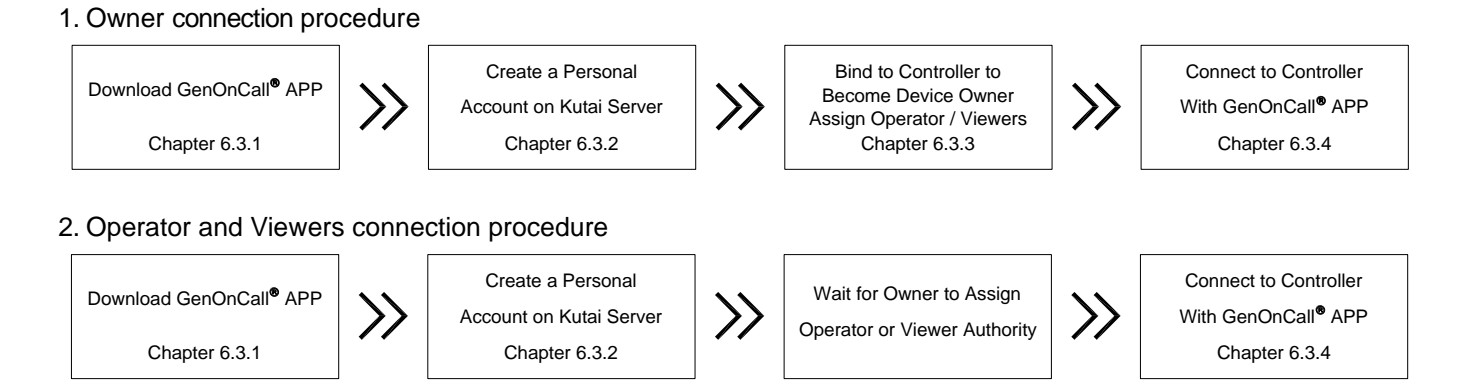

## **6.3.1 GenOnCall**® **APP Download**

There are three versions of the GenOnCall APP to match the User mobile device operating system and the region where the unit operates, which a User can download from the following sites.

- 1. Apple iOS (global) : Go to the Apple Store and download the GenOnCall.APP
- 2. Android (outside mainland China) : Go to Google Play store and download the GenOnCall.APP
- 3. Android (mainland China) : Go to Mi Store and download the GenOnCall\_CN.APP

## **NOTICE**

- **1. GenOnCall.APP does not support the mainland China Android operating system. For the mainland China Android operating system users should download the GenOnCall\_CN.APP**
- **2. In China mainland region the Push Notification function depends on the quality of the telecommunications service and may experience delays or fail to deliver in some situations. Push Notification function reliability cannot be assured.**

### **6.3.2 Create a Personal Account on The Kutai Server**

A personal connection account can be made in any of the following ways.

- 1. Apply through the "My Account" page on the Kutai website (Section 6.3.2.1)
- 2. Apply through the iOS GenOnCall**®** APP (Section 6.3.2.2)
- 3. Apply through the Android GenOnCall® APP (Section 6.3.2.3)

### **6.3.2.1 Create an Account on The Kutai Website**

Go to the Kutai website [www.kutai.com.tw](http://www.kutai.com.tw/) ► Click **NY ACCOUNT** on the Kutai home page ► Click on CREATE AN ACCOUNT ► Read the *Terms of Services* carefully, then enter the Captcha  $\frac{1}{4}$ s and press **Figure** ► Fill in the user name, email account and password, enter the Captcha  $\frac{1}{4}$ ,  $\frac{1}{8}$  and click  $\frac{1}{8}$  submit  $\blacktriangleright$  Log-in to the email account entered to copy the four digit authentication code sent by the server ▶ In the Kutai Account Management System page enter the account name and password, enter the Captcha  $\frac{1}{4}$ s $\frac{1}{8}$  and click  $\frac{1}{4}$  enter the four digit authentication code from the email and click  $\Box$  Legin The account application procedure is complete.

## **NOTICE**

- **1. The system will automatically send a four digit authentication code to the email address entered so it must be a valid email address.**
- **2. The user should complete the account opening process within 30 minutes. If the four-digit authentication code expires the user must go through the application process again.**
- **3. The letters in Captcha images are not case sensitive.**

### **6.3.2.2 Create an Account Using The iOS GenOnCall® APP**

Open GenOnCall<sup>®</sup> APP ► Click on Sign Up ► Read the *Terms of Services* carefully then press **ACCEPT** ► Fill in User name, email account and password, and click <u>Bulbmit</u> ► Log-in to the email account entered and read the four digit authentication code sent by the server ► Enter the account number and password in the login screen and click Login ► enter the four digit authentication code and click Login The account application procedure is complete.

### **6.3.2.3 Create an Account Using The Android GenOnCall® APP**

Open GenOnCall<sup>®</sup> APP ► Click on signup ► Read the *Terms of Services* carefully, then enter the Captcha **IX<sub>S</sub>B**i and press **LAgree** ► Fill in the user name, email account and password, then enter the Captcha  $\frac{1}{2}$  and click submit ► Log-in to the email address entered and copy the <u>four digit authentication code</u> sent by the server ► Enter the email account and password in the login screen and click Login ► enter the four digit authentication code and click Login The account application procedure is complete.

### **6.3.3 Bind The Controller and Edit Operator and Viewers**

Before any GC4K controller can be remotely monitored and controlled it must first be bound to an owner through the binding procedure. The owner can then assign operator or viewer status to other accounts registered on the Kutai server. The Kutai server will reject connections to controllers that have not been binded to an owner or from accounts without operator or viewers authority.

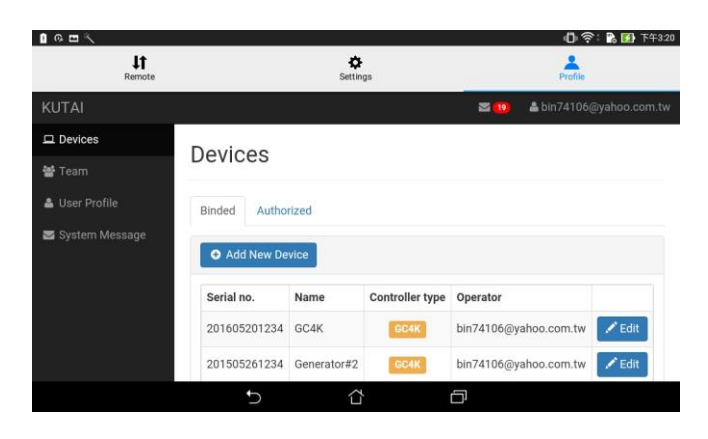

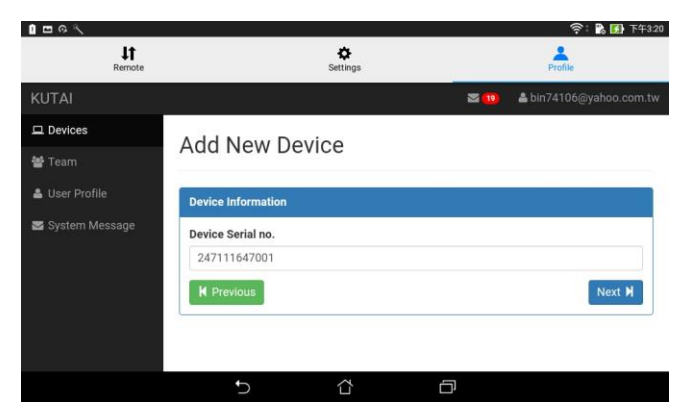

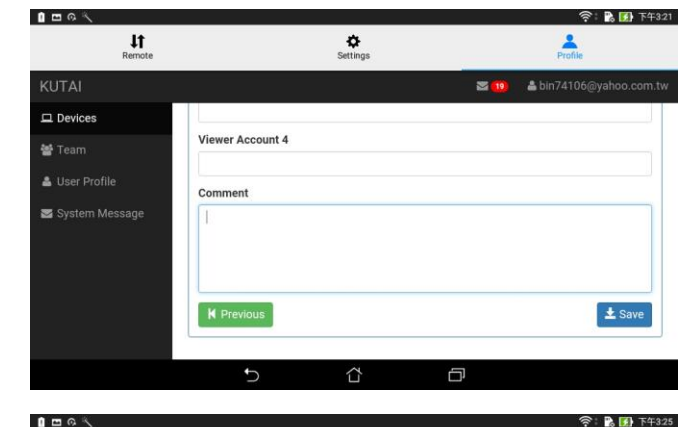

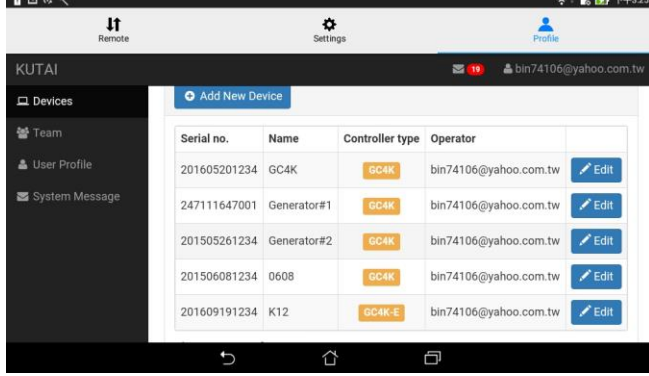

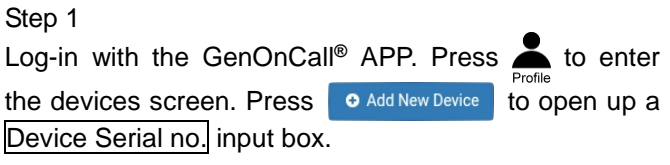

#### Step 2

Fill-in the serial number of the device to be binded. Press Next N to enter the device Information screen.

- 1. When binding a controller it must be connected to the Kutai Server. If the controller is not connected to the Internet or the wrong serial number is entered the system will show "Device OFF Line" message.
- 2. If the controller is already bound to another owner the screen will display a message "Device Already Bound".

#### Step 3

 $\_$  ,  $\_$  ,  $\_$  ,  $\_$  ,  $\_$  ,  $\_$  ,  $\_$  ,  $\_$  ,  $\_$  ,  $\_$  ,  $\_$  ,  $\_$  ,  $\_$  ,  $\_$  ,  $\_$  ,  $\_$  ,  $\_$  ,  $\_$  ,  $\_$  ,  $\_$  ,  $\_$  ,  $\_$  ,  $\_$  ,  $\_$  ,  $\_$  ,  $\_$  ,  $\_$  ,  $\_$  ,  $\_$  ,  $\_$  ,  $\_$  ,  $\_$  ,  $\_$  ,  $\_$  ,  $\_$  ,  $\_$  ,  $\_$  ,

Edit the Device Name, assign operator and Viewer authority status. Press  $\frac{1}{2}$  save and bak to device page automatically.

A controller allows only one operator and up to seven viewers. The account that logs on to the bind the unit will become the owner and will have both operator and viewer authority at the same time.

Step 4 View details of binded devices the screen will add the newly bound device after saving.

## **6.3.4 Establishing Connection With a Controller**

After all steps are in 6.3.3 are completed a user can open the GenOnCall® remote APP on a mobile device to establish the connection with the controller.

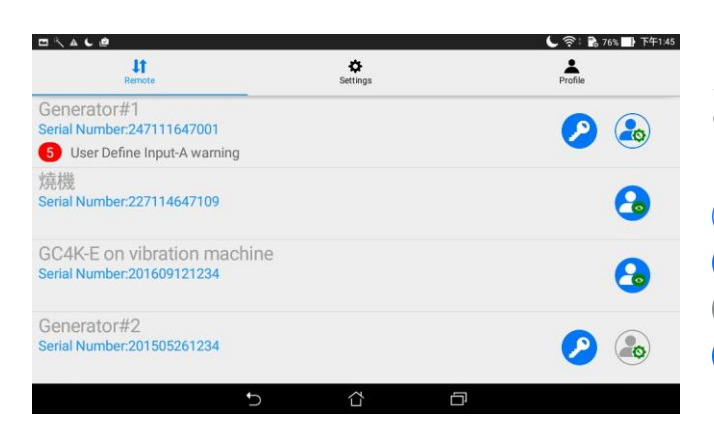

Select the controller to be connected and click on the connect button to the right to establish a connection. Explanation of symbols :

- $\Gamma$ o): Operator connection button
	- :Viewer connection button
	- :Grey color indicates that the controller is off line.
- :Owner of the device

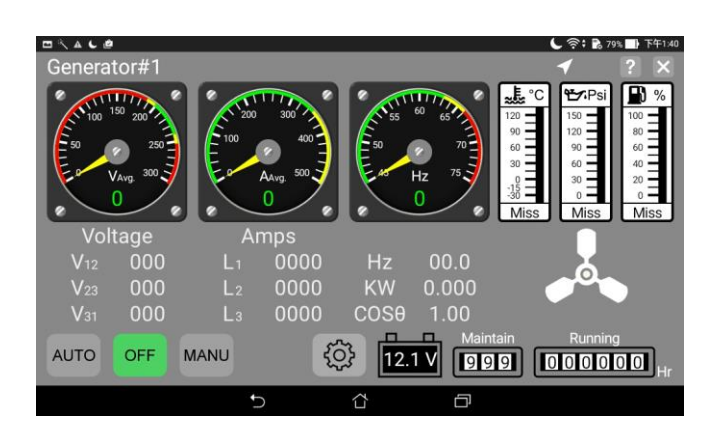

Operator log-on screen

The AUTO / OFF / MANU buttons will only be displayed when logged on as the operator.

## **6.3.5 Unbinding a Device**

Once a controller is bound to an owner, it cannot be bound by another account unless the unbinding procedure is carried out first.

Place Mode Selector to OFF ► Press and hold the owner SW for two seconds ► Select *Unbind Device* ► Press ENTER to carry out Unbind device procedure.

 $\_$  ,  $\_$  ,  $\_$  ,  $\_$  ,  $\_$  ,  $\_$  ,  $\_$  ,  $\_$  ,  $\_$  ,  $\_$  ,  $\_$  ,  $\_$  ,  $\_$  ,  $\_$  ,  $\_$  ,  $\_$  ,  $\_$  ,  $\_$  ,  $\_$  ,  $\_$  ,  $\_$  ,  $\_$  ,  $\_$  ,  $\_$  ,  $\_$  ,  $\_$  ,  $\_$  ,  $\_$  ,  $\_$  ,  $\_$  ,  $\_$  ,  $\_$  ,  $\_$  ,  $\_$  ,  $\_$  ,  $\_$  ,  $\_$  ,

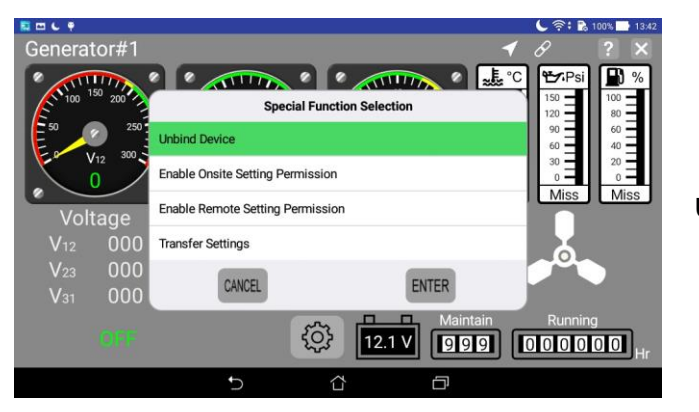

**Unbinding screen**

### **6.3.6 GenOnCall® Remote : Log-in to Advanced Settings Screen**

## **6.3.6.1 Push Notification Editor**

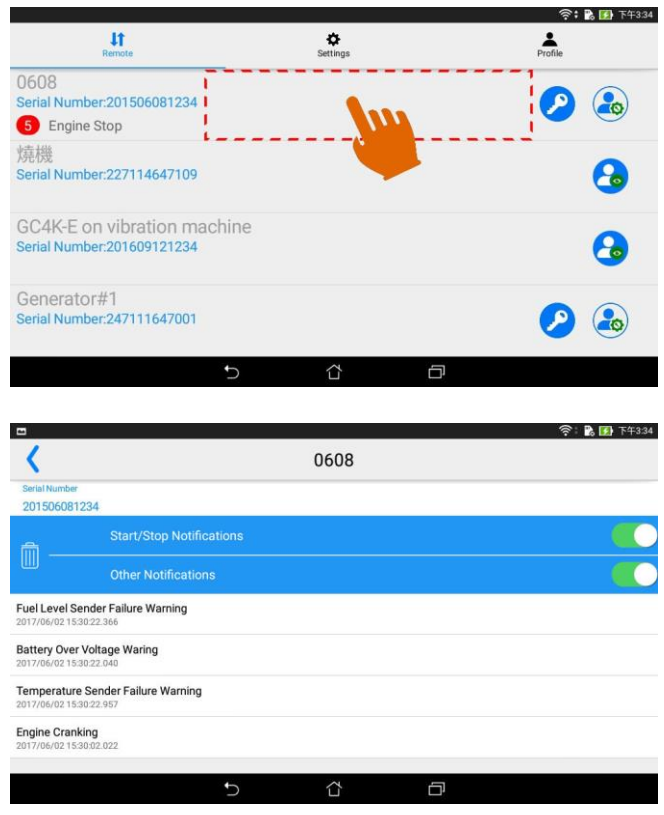

# **6.3.6.2 Overview of Settings Options**

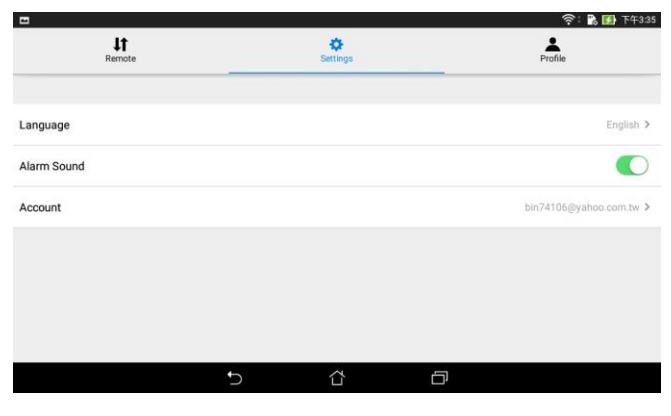

## **6.3.6.3 Overview of Profile Options**

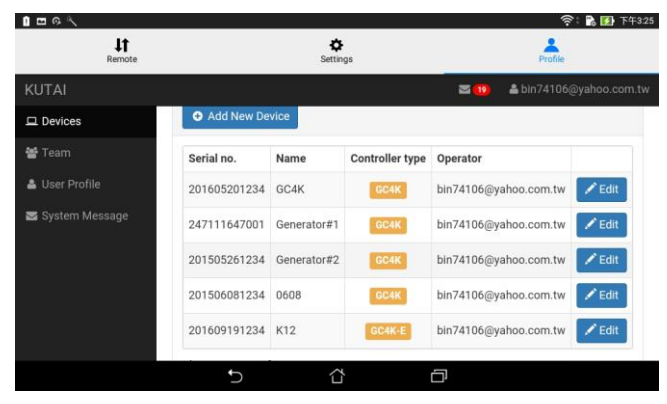

In the "Remote" screen click on the blank area of the desired controller to directly enter the Push Notification recorder page.

- 1. Clicking **TH** can delete all "Push Notification" at one time.
- 2. Clicking **the** *Start/Stop* turns ON or OFF the *Start/Stop Notification*
- 3. Clicking (a) turns ON or OFF Other *Notifications*.
- 4. To delete an individual message just quickly swipe left on the notification.

Pressing  $\overrightarrow{\mathbf{G}}$  to enter the setting screen the user can select following options on the mobile device :

- 1. Select English, Traditional Chinese, or Spanish as the display language of the mobile device.
- 2. Turn audio alarm ON/OFF by clicking Alarm Sound .
- 3. Log-out of User account.

Profile Main Screen

 $\_$  ,  $\_$  ,  $\_$  ,  $\_$  ,  $\_$  ,  $\_$  ,  $\_$  ,  $\_$  ,  $\_$  ,  $\_$  ,  $\_$  ,  $\_$  ,  $\_$  ,  $\_$  ,  $\_$  ,  $\_$  ,  $\_$  ,  $\_$  ,  $\_$  ,  $\_$  ,  $\_$  ,  $\_$  ,  $\_$  ,  $\_$  ,  $\_$  ,  $\_$  ,  $\_$  ,  $\_$  ,  $\_$  ,  $\_$  ,  $\_$  ,  $\_$  ,  $\_$  ,  $\_$  ,  $\_$  ,  $\_$  ,  $\_$  ,

In the Profile screen a user can set the following items :

- 1. Devices: list all bound and authorized devices.
- 2. Team: List of all other accounts that have ever been authorized by this account.
- 3. User Profile: Edit individual information and password.
- 4. System Message: Record of all controllers that have ever been bound or been authorized.

## **SECTION 7 : GCU-4K INTRODUCTION**

### **7.1 Product Overview**

The GCU-4K control module provides complete protection for generator sets, remote monitoring, location information of the unit and push notification. The user can perform remote settings directly from the touch screen display or through the GenOnCall® remote monitoring APP to set control and protections required by the unit. Applicable to almost all generator sets that require remote control and protection.

### **7.2 Features**

- Front panel meets IP65 standard
- User-friendly, intuitive touch-screen interface to input all settings
- Integrated, modular design control panel with Mode Selector Switch, Emergency Stop Button, and Audio / Voice Speaker
- Digital and Analog gauge displays for all electrical parameters
- Wi-Fi, 3G/4G Mobile Router and physical Ethernet network connections
- Free iOS and Android GenOnCall<sup>®</sup> APP download enables remote operation, monitoring and monitoring configuration for smart phone or tablet
- Choice of Chinese, English, Spanish language display
- Engine Start Voice Warning broadcast in ten most common languages – also allows for user recorded engine start voice warnings
- Free online updates of controller firmware and GenOnCall® APPs
- Provides generator location services (GPS)
- Push notification for Engine Start / Stop and Fault Alarms – records up to 250 events
- Real-time graphic display of AC current and voltage curves
- Transfer Settings function (dump function) eliminates need to program each controller individually
- Supports Modbus / SNMP / RS-485 protocols (via optional modules)
- Battery power removed and Genset position Shifted alarm for theft alert
- Allows for one Operator and up to seven Viewers to connect simultaneously for remote monitoring and control
- Engine block heater control for use in cold climates
- High-precision Ceramic Capacitive oil pressure and digital water temperature senders are standard
- Two user-defined outputs and inputs for control or protection

### **7.3 Displayed Parameter**

- $\bullet$  AC power parameters V(RMS), A(RMS), Hz, KW, KWH, KVA, KVAR & PF
- Operating Hours / Maintenance Hours / DC Battery Voltage
- Operating Temperature (˚C or ˚F), Oil Pressure (PSI or Bar) and Fuel Level (%)

 $\_$  ,  $\_$  ,  $\_$  ,  $\_$  ,  $\_$  ,  $\_$  ,  $\_$  ,  $\_$  ,  $\_$  ,  $\_$  ,  $\_$  ,  $\_$  ,  $\_$  ,  $\_$  ,  $\_$  ,  $\_$  ,  $\_$  ,  $\_$  ,  $\_$  ,  $\_$  ,  $\_$  ,  $\_$  ,  $\_$  ,  $\_$  ,  $\_$  ,  $\_$  ,  $\_$  ,  $\_$  ,  $\_$  ,  $\_$  ,  $\_$  ,  $\_$  ,  $\_$  ,  $\_$  ,  $\_$  ,  $\_$  ,  $\_$  ,

- Real-time graphic displays of current and voltage power quality
- Records up to 250 events Engine Start / Stop and all Fault Alarms
- Genset GPS location map (only on remote monitoring APP)

### **7.4 Monitoring and Protections**

- Full phase Over Voltage / Under Voltage and lost phase
- Current overload
- **High water temperature**
- Low Oil Pressure
- Engine Over Speed / Under Speed protection
- Low Fuel Level
- **Charging Alternator failure**
- Battery abnormal voltage
- Scheduled Maintenance notification
- Emergency Stop alarm
- Water temperature sender and oil pressure sender failure
- Wi-Fi signal strength too low warning
- User-defined input

### **NOTICE**

**When battery power is removed or the generator is shifted from existing orientation the GCU-4K control unit will automatically send an alarm message. The user will be made aware that the generator is being damaged or stolen.**

### **7.5 Electrical Characteristics**

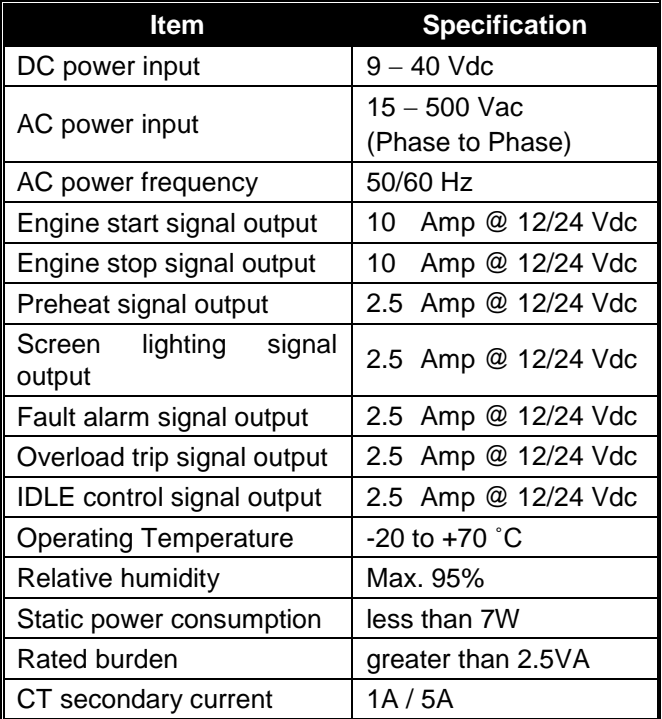

## **SECTION 8 : SOFTWARE AND FIRMWARE UPDATES**

Based on functional requirements Kutai Electronics will provide updates to the GC4K control firmware and GenOnCall<sup>®</sup> APPs from time to time. An update icon  $\Box$  will display for quick download whenever the controller or a mobile device is connected to the Internet and there are new updates.

## **NOTICE**

**To ensure that the controller and mobile device operating optimally the user should connect the controller and mobile devices to the internet on a regular basis to check whether or not there are any new updates.**

 $\_$  ,  $\_$  ,  $\_$  ,  $\_$  ,  $\_$  ,  $\_$  ,  $\_$  ,  $\_$  ,  $\_$  ,  $\_$  ,  $\_$  ,  $\_$  ,  $\_$  ,  $\_$  ,  $\_$  ,  $\_$  ,  $\_$  ,  $\_$  ,  $\_$  ,  $\_$  ,  $\_$  ,  $\_$  ,  $\_$  ,  $\_$  ,  $\_$  ,  $\_$  ,  $\_$  ,  $\_$  ,  $\_$  ,  $\_$  ,  $\_$  ,  $\_$  ,  $\_$  ,  $\_$  ,  $\_$  ,  $\_$  ,  $\_$  ,

### **SECTION 9 : OPTIONAL ACCESSORIES**

- 1. ModBus communication module (KCU-05). For installation instructions refer to the KCU-05 User Manual.
- 2. SNMP communication module (KCU-06). For installation instruction refer to the KCU-06 User Manual.
- 3. OPS-02 Oil Pressure Sender cable (5 meters).
- 4. TS-03 Temperature Sender cable (5 meters).